## **Primjena proširene stvarnosti u nastavi iz prirodoslovnih predmeta u osnovnim i srednjim školama**

**Mađerić, Neven**

#### **Master's thesis / Diplomski rad**

**2022**

*Degree Grantor / Ustanova koja je dodijelila akademski / stručni stupanj:* **University of Zagreb, Faculty of Science / Sveučilište u Zagrebu, Prirodoslovno-matematički fakultet**

*Permanent link / Trajna poveznica:* <https://urn.nsk.hr/urn:nbn:hr:217:150831>

*Rights / Prava:* [In copyright](http://rightsstatements.org/vocab/InC/1.0/) / [Zaštićeno autorskim pravom.](http://rightsstatements.org/vocab/InC/1.0/)

*Download date / Datum preuzimanja:* **2024-07-14**

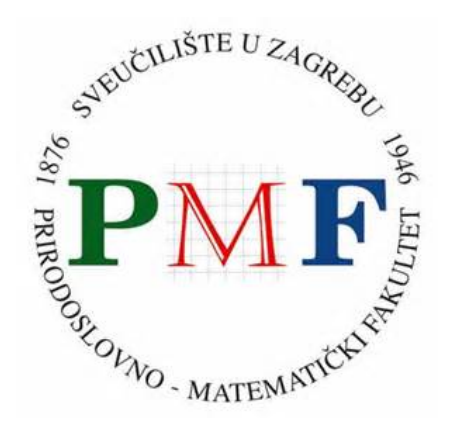

*Repository / Repozitorij:*

[Repository of the Faculty of Science - University o](https://repozitorij.pmf.unizg.hr)f [Zagreb](https://repozitorij.pmf.unizg.hr)

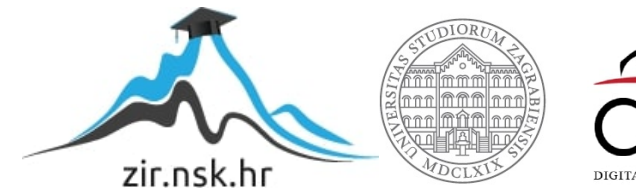

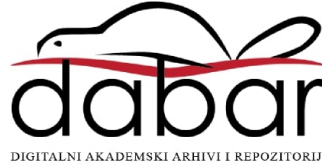

SVEUČILIŠTE U ZAGREBU PRIRODOSLOVNO-MATEMATIČKI FAKULTET FIZIČKI ODSJEK

Neven Mađerić

# PRIMJENA PROŠIRENE STVARNOSTI U NASTAVI IZ PRIRODOSLOVNIH PREDMETA U OSNOVNIM I SREDNJIM ŠKOLAMA

Diplomski rad

Zagreb, 2022.

# SVEUČILIŠTE U ZAGREBU PRIRODOSLOVNO-MATEMATIČKI FAKULTET FIZIČKI ODSJEK

# INTEGRIRANI PREDDIPLOMSKI I DIPLOMSKI SVEUČILIŠNI STUDIJ FIZIKA I INFORMATIKA: SMJER NASTAVNIČKI

# **Neven Maderi´c**

Diplomski rad

# **PRIMJENA PROSIRENE STVARNOSTI ˇ U NASTAVI IZ PRIRODOSLOVNIH PREDMETA U OSNOVNIM I SREDNJIM SKOLAMA ˇ**

Doc. dr. sc. Andrej Novak

Ocjena diplomskog rada:

Povjerenstvo: 1.

2.

3.

Datum polaganja: **www.common.common** 

Zagreb, 2022.

#### **Saˇzetak**

Školski su udžbenici iz prirodoslovnih predmeta često bogati primjerima koji učenicima olakšavaju predodžbu, a onda i usvajanje određenog pojma ili koncepta. Međutim, u takvim udžbenicima (dvodimenzionalnog prikaza), ˇcesto se prikazuju primjeri koji opisuju trodimenzionalne pojave, procese i modele. Pri tome se javljaju poteškoće u predodžbi odnosno vizualizaciji istih na koje učenici nerijetko nailaze. Te bi se poteškoće mogle smanjiti, a možda čak i izbjeći prikazivanjem tih primjera u trodimenzionalnom prostoru. Cilj je ovog diplomskog rada kroz odabrane primjere iz prirodoslovlja pokazati kako se neki modeli ili procesi mogu prikazati na brz i jednostavan način koristeći proširenu stvarnost. Proširena se stvarnost može implementirati pomoću paketa Vuforia koji se nalazi unutar softvera za razvoj i upravljanje videoigara Unity. Ovaj je programski paket baziran na sintaksi objektno orijentiranog jezika C#, a gotova se aplikacija može pokrenuti na pametnim telefonima. Kada bi kamera pametnog telefona detektirala stacionarnu sliku nekog modela, aplikacija bi prikazala trodimenzionalni prikaz tog istog modela. Cilj praktičnog dijela ovog diplomskog rada je prikazati razne primjere primjene proširene stvarnosti koji su bazirani na temama iz fizike, kemije, matematike i biologije.

Ključne riječi: proširena stvarnost, objektno orijentirano programiranje, Unity, Vuforia, mobilna aplikacija

# Application of augmented reality in teaching of science subjects in primary and secondary schools

#### **Abstract**

Science textbooks for schools have many examples that can help students understand and adopt certain terms or concepts. However, textbooks with two-dimensional representations, often show examples of three-dimensional phenomena, processes, and models. There can be some difficulties in imagining or visualizing them, which students often encounter. Those difficulties could be reduced, and perhaps even avoided, by showing these examples in three-dimensional space. The objective of this paper is to show how some models or processes can be presented in a quick and simple way using augmented reality. Augmented reality can be implemented using the Vuforia package found within Unity - a software for video game development and management. This software package is based on the syntax of the object-oriented language C#, and the finished application can be run on smartphones. When a smartphone camera would detect a stationary image of a model, the application would show a three-dimensional view of that same model. The goal of the practical part of this paper is to present various examples of application of augmented reality which are based on subjects from physics, chemistry, mathematics, and biology.

Keywords: augmented reality, object oriented programming, Unity, Vuforia, mobile application

# Sadržaj

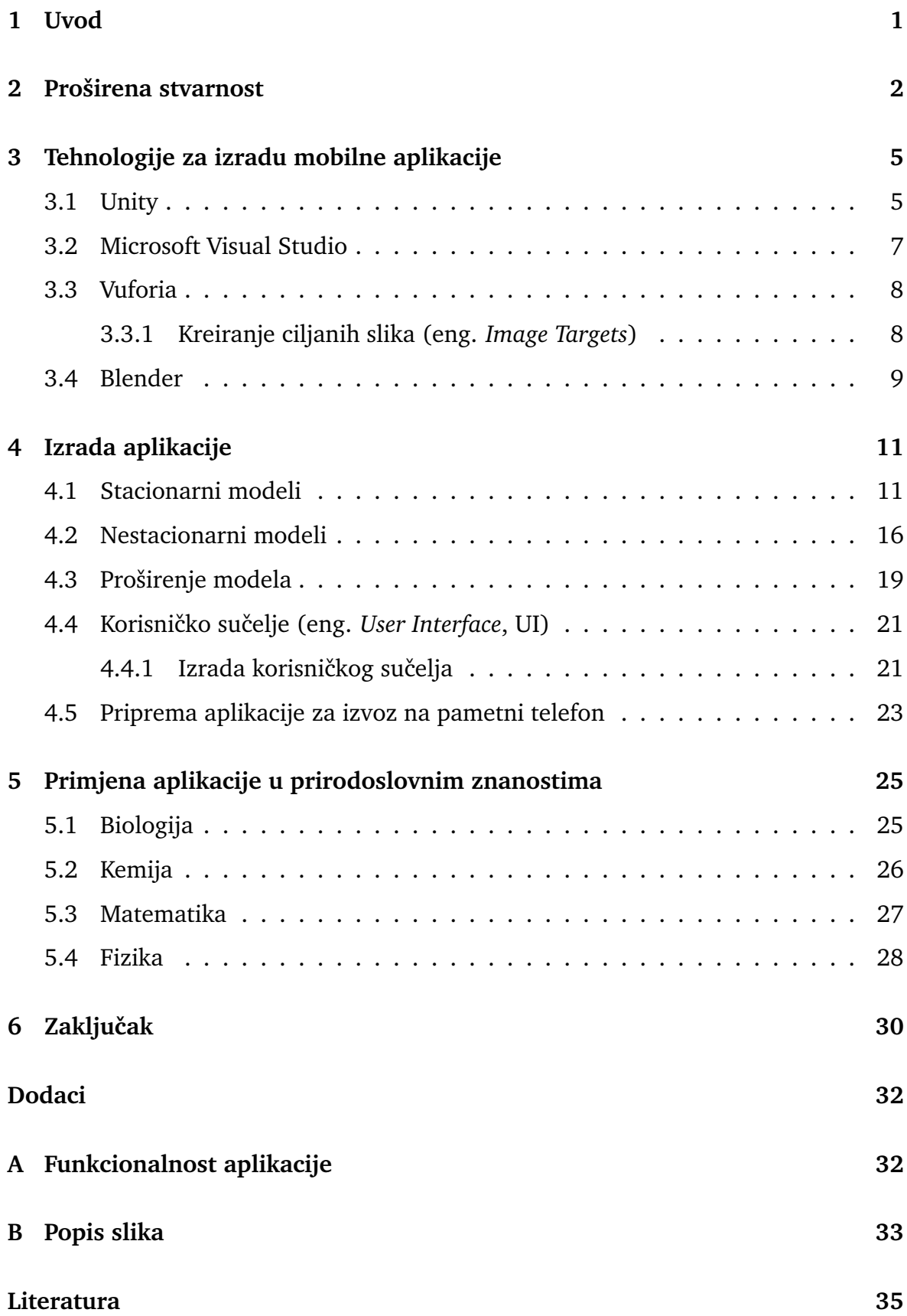

### <span id="page-8-0"></span>**1 Uvod**

Tehnološki napredak znatno je utjecao na izgled današnjih učionica, ali i na izbor i primjenu nastavnih strategija i metoda. Interaktivni pametni uredaji sve su prisutniji, dok istraživački usmjerena nastava sve više zamjenjuje tradicionalne oblike poučavanja. Svrha istraživački usmjerene nastave jest omogućiti učeniku da vlastitom aktivnošću i istraživanjem dođe do spoznaje. U tome mu svakako pomaže opremljenost učionice modernim tehnološkim sredstvima i pomagalima. Isto tako, školski su udžbenici često popraćeni elektroničkom građom u obliku CD-a ili DVD-a, a u posljednje se vrijeme u udžbenicima mogu pronaći i QR kodovi koji omogućavaju brže i lakše usvajanje informacija, digitalni pristup tiskanom sadržaju te interaktiv-nost koja učenika potiče na daljnje istraživanje i učenje [\[1\]](#page-42-0).

Osim toga, u nastavi se sve više koriste mobilne i web aplikacije. Takve se aplikacije često razvijaju pomoću tehnologije proširene stvarnosti čija je primjena tako našla svoje mjesto i u području obrazovanja, odnosno učenja. Jedna od takvih aplikacija je *Augmented Chemical Reactions* [\[2\]](#page-42-1). Rijeˇc je o aplikaciji koja prikazuje dinamiku deformacije molekula kada se one međusobno približe. Učenici tako dobivaju bolji uvid u ponašanje molekula u njihovom međusobnom odnosu. S obzirom na intuitivno upravljanje 3D modelima molekula koje omogućava, ova aplikacija itekako doprinosi lakšem razumijevanju i učenju nastavnog gradiva kemije. Isto tako, proširena stvarnost omogu´cila je razvoj aplikacije za prikazivanje i usporedivanje Bohrovog modela atoma i kvantno-mehaničkog modela atoma. Aplikacija nastoji potaknuti učenika na kritičko i apstaktno razmišljanje [\[3\]](#page-42-2). Proširena stvarnost također omogućava simulacije mehanike fluida, od onih jednostavnijih koje prikazuju hidrostatski tlak, do onih složenijih koje prikazuju gibanja plinova i tekućina [\[4\]](#page-42-3). Simulacije koje se temeljene na proširenoj stvarnosti doprinose većoj aktivnosti učenika u nastavi fizike za razliku od standardnih simulacija koje od učenika traže slabu ili gotovo nikakvu interakciju [\[5\]](#page-42-4). Nadalje, još učinkovitijim se pokazalo korištenje proširene stvarnosti zajedno s grupnim radom jer bi učenici nakon analiziranja određenog 3D modela ili procesa mogli o njemu zajedno promišljati i međusobno raspravljati [\[6\]](#page-42-5).

Imaju´ci na umu sve navedeno, cilj ovog diplomskog rada je izraditi aplikaciju koja ´ce uˇcenicima obogatiti iskustvo uˇcenja, omogu´citi im interakciju s pojedinim modelima ili procesima te tako doprinijeti bržem i lakšem usvajanju nastavnog gradiva.

### <span id="page-9-0"></span>**2 Proˇsirena stvarnost**

Proširena stvarnost (eng. *Augmented Reality*, AR) je tehnologija koja objektima fizikalnog svijeta pridružuje one virtualne koji se onda korisniku čine kao dio tog stvarnog svijeta. Osnovne značajke proširene stvarnosti su dakle spajanje stvarnih i virtualnih objekata u stvarnom okruženju, međusobno usklađivanje istih te omogućavanje interakcije izmedu stvarnog i virtualnog svijeta u stvarnom vremenu [\[7\]](#page-42-6).

Nastanak termina proˇsirene stvarnosti (eng. *Augmented Reality*) veˇze se uz 1990. godinu i pripisuje Boeingovom istraživaču Thomasu Caudellu. Zajedno sa kolegom Davidom Mizellom, Caudell je osmislio sustav digitalnog oslikavanja koji se postavljao na glavu, a čija je svrha bila olakšati proces proizvodnje zrakoplova. Sustav je funkcionirao na način da je preklapao shematski prikaz komponenata sa mjestima na koja su ih radnici trebali postaviti [\[8\]](#page-43-0).

Međutim, početci upotrebe proširene stvarnosti sežu do 1961. godine kada je američki filmski snimatelj Morton Heilig patentirao uređaj poznat pod nazivom Sen*sorama*. Riječ je o uređaju prikazanom na slici 2.1 koji je simulirao vožnju motociklom koristeći zaslon za prikaz slike grada, ventilatore za vjetar te određene odašiljače za mirise i buku tako da je korisniku pružao potpun doživljaj vožnje motociklom kroz grad [\[9\]](#page-43-1).

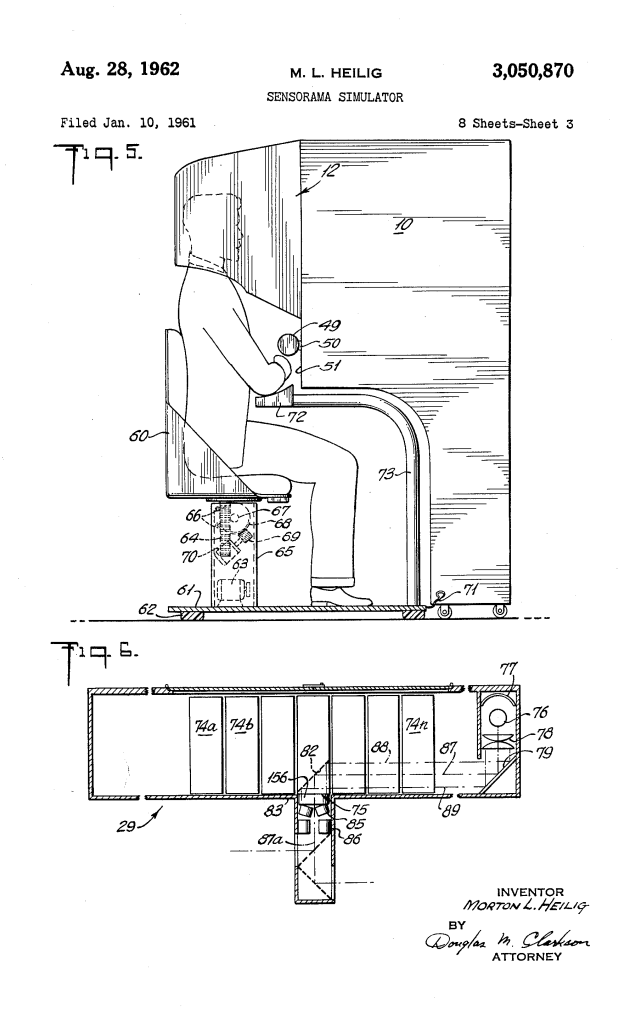

<span id="page-10-0"></span>Slika 2.1: Prikaz *Sensorame*, uređaja koji je patentirao američki filmski snimatelj Morton Heilig [\[10\]](#page-43-2).

Sedam godina kasnije skupina studenata s Harvarda pod vodstvom Ivana Sutherlanda osmislila je prve naočale sa sustavom proširene stvarnosti pod nazivom *Damoklov maˇc* (eng. *The Sword of Damocles*). Rijeˇc je o sustavu koji je na stereoskopskom zaslonu prikazivao sliku čija se perspektiva mijenjala ovisno o pokretima glave i očiju korisnika [\[9\]](#page-43-1). Razvoj proširene stvarnosti u sljedećim godinama nije posustajao. *Videoplace* Myrona Kruegera (1975), *Virtual Fixtures* Louisa Rosenberga (1992) te *ARToolKit* (2000) samo su neki od izuma koji su obilježili razvoj proširene stvarnosti.

Tehnologija proširene stvarnosti tako je našla svoje mjesto u mnogim područjima kao što su zrakoplovstvo, inženjerstvo, marketing, medicina, a posljednjih godina sve više i u obrazovanju. Mnogi se znanstvenici slažu da uporaba ovakvih tehnologija kao što je proširena stvarnost doprinosi većoj motivaciji učenika, njihovoj međusobnoj interakciji te ugodnijoj atmosferi za učenje jer omogućava predočavanje apstraktnih i složenih sadržaja na zanimljiv i inovativan način, čineći pritom proces učenja smislenijim i učinkovitijim. U prilog tomu idu i određena istraživanja koja ukazuju na poboljšane rezultate učenja kod učenika u čijoj je nastavi bila zastupljena tehnologija proširene znanosti [\[11\]](#page-43-3).

## <span id="page-12-0"></span>**3 Tehnologije za izradu mobilne aplikacije**

U ovome ćemo poglavlju navesti i opisati tehnologije koje smo koristili za izradu mobilne aplikacije.

### <span id="page-12-1"></span>*3.1 Unity*

Unity je 3D razvojna platforma koja omogućava programerima, grafičkim umjetnicima i dizajnerima stvaranje interaktivnog iskustva u stvarnom vremenu kroz izradu igara i aplikacija. Unity koristi C# koji je objektno orijentirani jezik. Ono po ˇcemu se Unity razlikuje od ostalih platformi je Unity Asset Store koji korisnicima omogućava kupovanje, prodaju i besplatno dijeljenje 2D i 3D modela i animacija, raznih alata i obrazaca, dodataka i proširenja te video i audio sadržaja [\[12\]](#page-43-4). Unity se može instalirati na Windows, Mac i Linux operativnom sistemu te omogućava implementaciju sadržaja na velik broj platformi. To mogu biti operacijski sustavi iOS, Android, Windows i Linux, konzole PlayStation 4 i PlayStation 5, Xbox One, Xbox S, Nintendo Switch, pametni televizori operacijskih sustava Android i OS te platforme ARCore, Oculus Rift i Microsoft HoloLens. Unity je moguće besplatno preuzeti sa službene stranice [\[13\]](#page-43-5). Za korištenje dodatnih mogućnosti potrebno je odabrati i platiti odredeni plan [\[14\]](#page-43-6).

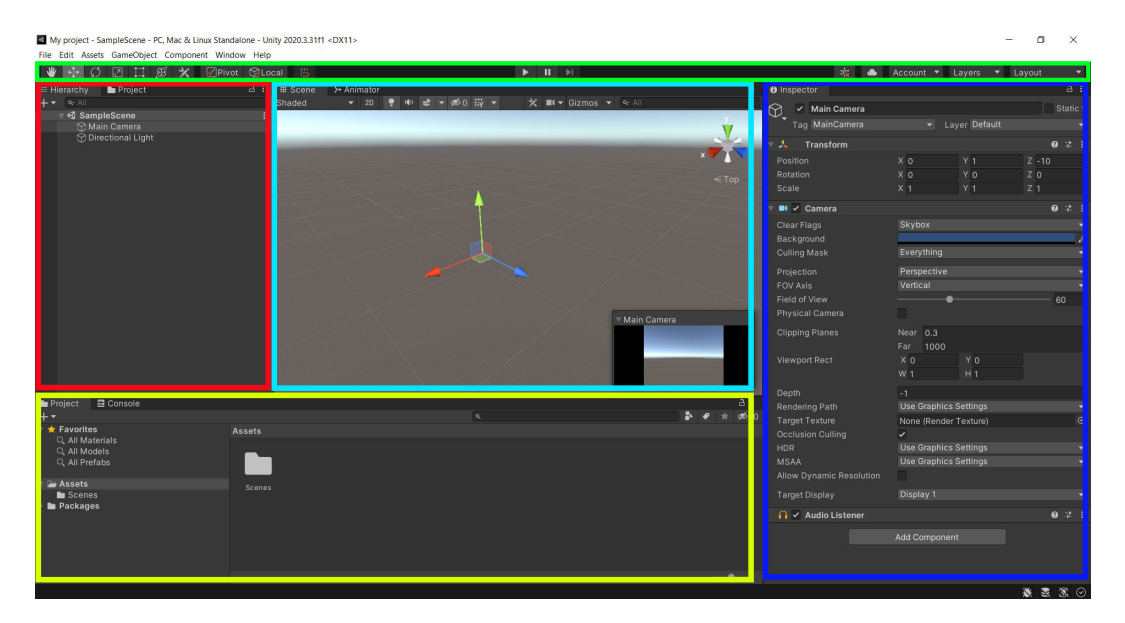

Slika 3.1: Prikaz Unity sučelja koje sadrži Alatnu traku (označenu zelenom bojom), Hijerarhijski prozor (označen crvenom bojom), Prikaz scene (označen svjetloplavom bojom), Prozor projekta (označen žutom bojom) te Pregledni prozor (označen tamnoplavom bojom).

Na slici 3.1 prikazano je početno sučelje Unityja na kojemu se nalaze: Prozor projekta (eng. *Project Window*), Hijerarhijski prozor (eng. *Hierarchy Window*), Prikaz scene (eng. *Scene View*), Pregledni prozor (eng. *Inspector Window*) te Alatna traka (eng. *Toolbar*).

**Prozor projekta** (eng. *Project Window*) odnosi se na donji lijevi dio sučelja koji hijerarhijski prikazuje popis datoteka, objekata i skripti trenutnog projekta. Odaberemo li određenu datoteku, objekt ili skriptu, na desnoj strani prozora prikazati će se njihov sadržaj. Korisnik u prozor projekta dodaje sve datoteke, objekte i skripte koje želi uključiti u svoj projekt [\[15\]](#page-43-7).

**Hijerarhijski prozor** (eng. *Hierarchy Window*) odnosi se na gornji lijevi dio sučelja koji sadrži listu svih objekata (eng. *GameObject*) unutar trenutne scene (eng. *Scene*). Objekti mogu biti 2D i 3D modeli, kamera (eng. *Camera*), svjetlo (eng. *Light*), dodatne scene, itd. Objekti su prikazani onim redoslijedom kojim su kreirani, ali ih je moguće pomicati prema vlastitom izboru. Korisnik treba obratiti pozornost na odnos *Roditelj-Dijete* (eng. *Parent-Child*). Svaki objekt unutar scene moˇze biti roditelj drugim objektima koje onda nazivamo djecom. Djeca nasljeduju odredena svojstva roditelja, odnosno ti se objekti pomiču, rotiraju i skaliraju onako kako to čini roditelj. Objekti koji su postavljeni kao djeca i sami mogu postati roditelji, odnosno imati niz drugih objekata koji će biti njihova djeca [\[16\]](#page-43-8).

**Prikaz scene** (eng. *Scene View*) nalazi se u samoj sredini sučelja i pruža prikaz scene iz različitih perspektiva. Prikaz scene korisniku omogućava odabir, postavljanje i upravljanje objektima u sceni [\[17\]](#page-43-9).

**Pregledni prozor** (eng. *Inspector Window*) nalazi se na desnoj strani sučelja i korisniku pruža informacije (npr. položaj, rotacija, veličina, itd.) o odabranom objektu. Korisnik u ovom prozoru također može upravljati istima, odnosno modificirati ih. Osim toga, korisnik moˇze dodavati nove skriptne komponente (eng. *Script Components*) i uredivati njihove varijable, tj. mijenjati njihove parametre, a da pritom ne mijenja njihov kod [\[18\]](#page-43-10).

**Alatna traka** (eng. *Toolbar*) nalazi se pri vrhu suˇcelja i sadrˇzi alate za navigaciju i upravljanje projektom. Alatna traka može se podijeliti na tri dijela, pri čemu alati s lijeve strane sluˇze za upravljanje objektima na sceni. Na sredini trake nalaze se alati za pokretanje, pauziranje i kontrolu koraka (eng. *Play, Pause and Step Control*). Alati s desne strane trake obuhvaćaju mogućnost povezivanja s Unity Cloud Services, postavke korisniˇckog raˇcuna te mogu´cnost upravljanja slojevima (eng. *Layers*) i rasporedom suˇcelja (eng. *Layout*) [\[19\]](#page-43-11).

### <span id="page-14-0"></span>*3.2 Microsoft Visual Studio*

Microsoft Visual Studio je integrirano razvojno okruženje (eng. Integrated Development Environment, IDE) koje omogućava izradu raznih računalnih programa i mobilnih aplikacija. Razvoj Visual Studia počinje 1997. godine s namjerom stvaranja razvojne okoline koja će omogućiti korištenje različitih programskih jezika unutar jednog i jedinstvenog alata [\[20\]](#page-44-0). U svojoj najnovijoj verziji Visual Studio predstavlja idealni i univerzalni (a zbog toga i najpopularniji) alat za razvoj aplikacija na Windows platformi. Neke od mogućnosti koje Visual Studio nudi su izrada HTML stranica, njihovo dizajniranje korištenjem CSS-a, korištenje JavaScripta te progra-miranje dinamičkog djela na samom web poslužitelju [\[20\]](#page-44-0). Microsoft Visual Studio može se besplatno preuzeti sa svoje službene web stranice [\[21\]](#page-44-1).

<span id="page-14-1"></span>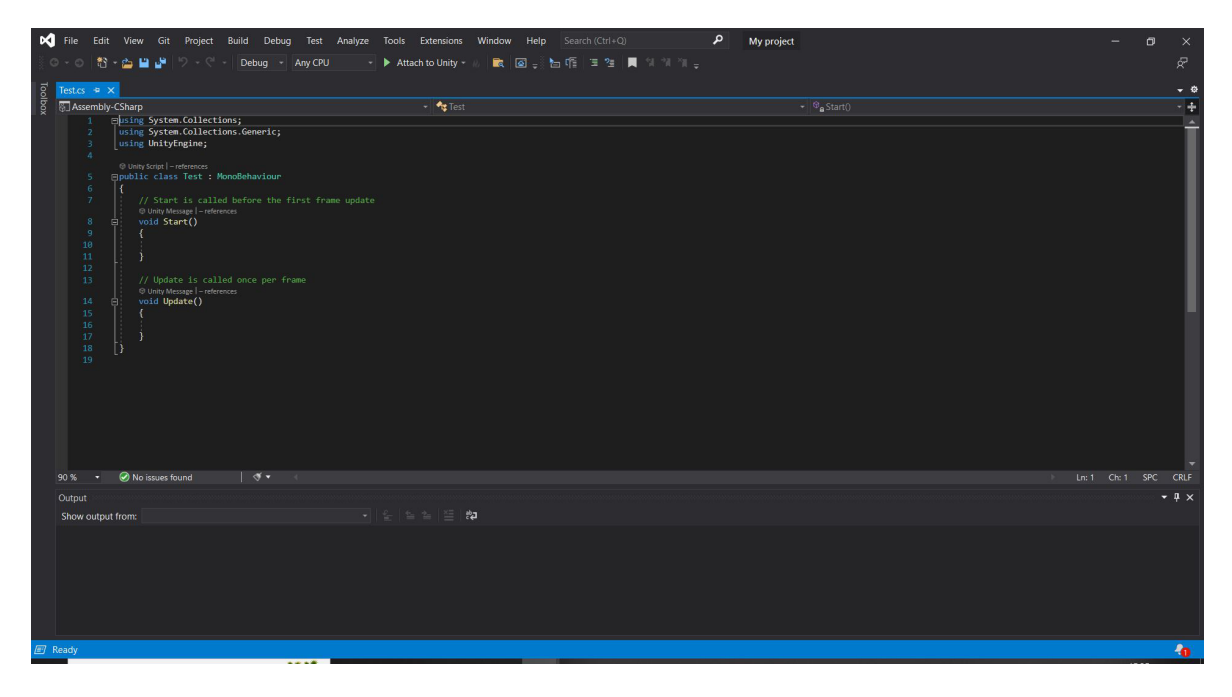

Slika 3.2: Prikaz sučelja Microsoft Visual Studia.

#### <span id="page-15-0"></span>*3.3 Vuforia*

Vuforia je komplet za razvoj softvera (eng. *Software Development Kit*, SDK) koji omogućava izradu aplikacija s proširenom stvarnosti za mobilne uređaje. Koristeći tehnologije računalnog vida, Vuforia aplikaciji omogućava prepoznavanje slika, objekata i prostora u svrhu konfiguracije aplikacije za interakciju sa stvarnim svijetom [\[22\]](#page-44-2). Paket Vuforia moguće je besplatno preuzeti s njihove službene web stranice [\[23\]](#page-44-3). Za preuzimanje paketa Vuforia potrebno se prethodno registrirati na istoj stranici. Vuforia nije zaseban program, nego paket koji je potrebno instalirati unutar neke razvojne platforme, npr. unutar Unity platforme. Vuforia se u Unity može jednostavno instalirati pomoću *drag and drop* metode (povuci i ispusti), tj. povlačeći preuzeti paket i ispuštajući ga u prozor projekta u Unityju. Nakon uspješne instalacije Vuforie, potrebno je kreirati određene okidače koji će aktivirati pojavljivanje objekata. Ti okidaˇci mogu se temeljiti na slikama (*Image Targets*) ili objektima (*Cylinder Targets* i *Model Targets*). *Image Targets* ili ciljane slike su slike koje Vuforia moˇze detektirati i pratiti u stvarnom prostoru. Vuforia uspoređuje značajke slike s kamere mobilnog uredaja s bazom podataka ciljanih slika. Detektiranjem odredene ciljane slike, na ekranu mobilnog uređaja prikazati će se objekt (stvoren u Unityju) povezan s tom ciljanom slikom. Ciljane slike omogućavaju nam da na jednostavan način sadržaj proširene stvarnosti postavimo na ravne objekte kao što su fotografije, sličice, igraće karte [\[24\]](#page-44-4) i sl.

#### <span id="page-15-1"></span>**3.3.1 Kreiranje ciljanih slika (eng.** *Image Targets***)**

Kod kreiranja ciljanih slika, korisnik mora uzeti u obzir niz čimbenika koji određuju njihovu kvalitetu. Kvalitetu ciljane slike moguće je očitati na temelju broja zvjezdica (od 1 do 5) iz *Vuforia Target Managera* u koji svaka ciljana slika treba biti prethodno učitana. Skup svih učitanih ciljanih slika u *Vuforia Target Manageru* čini bazu podataka koju je potrebno preuzeti i zatim uvesti u Unity *drag and drop* metodom. Za preuzimanje baze podataka potrebno je preuzeti kljuˇc licence (eng. *License Key*) klikom na opciju *Get Basic* u *License Manageru*. Isti je kljuˇc potrebno kopirati u Unity ako ciljane slike preuzimamo pojedinačno. Ako slike preuzimamo kao bazu podataka, ključ će već biti ugrađen u istoj bazi, pa ga nije potrebno zasebno kopirati. Neki od čimbenika koji će utjecati na kvalitetu (tj. broj zvjezdica) ciljane slike su: bogat-

stvo detalja (na slici), kontrast (koji se odnosi na što veću razliku između svijetlih i tamnih elemenata), uzorci koji se ne ponavljaju (tj. jedinstvene značajke i grafike) i format (koji mora biti 8- ili 24-bitni PNG i JPG format veličine manje od 2 MB) [\[25\]](#page-44-5). Dakle, broj zvjezdica biti će veći ako će elementi ciljane slike imati oštre rubove i šiljaste vrhove, visoki kontrast te motive koji se neće ponavljati, u što smo se i sami uvjerili prilikom izrade naˇse aplikacije. Znaˇcajke koje se nalaze na rubovima ciljane slike, Vuforia neće uzimati u obzir. To se područje slike naziva *Feature-Exclusion Buffer* i iznosi oko 8 % širine sa svake strane slike [\[25\]](#page-44-5).

#### <span id="page-16-0"></span>*3.4 Blender*

Blender je besplatan softver otvorenog koda (eng. *Open Source Software*) koji omogućava 3D modeliranje, 2D i 3D animiranje, simuliranje, video i audio uređivanje, itd. Riječ je o višeplatformskom (eng. *cross-platform*) softveru koji se može koristiti na Linux, Windows i Mac operativnim sustavima [\[26\]](#page-44-6). Blender se može besplatno preuzeti sa službene stranice [\[27\]](#page-44-7).

Početno stanje sučelja prikazano na slici 3.3 podijeljeno je na nekoliko dijelova iliti uredivaˇca (eng. *Editors*): 3D prikaz (eng. *3D Viewport*), Vremensku crtu (eng. *Timeline*), *Outliner*, Svojstva (eng. *Properties*). Izgled suˇcelja moˇze se mijenjati ˇsto znači da se postojeći uređivači mogu micati i dodavati neki drugi (npr. *Image Editor*, *UV Editor*, *Compositor*, *Movie Clip Editor*, *Text Editor*, itd.) [\[27\]](#page-44-7).

**3D prikaz (eng.** *3D Viewport***)** omogu´cava interakciju korisnika s trenutnom 3D scenom, odnosno objektima koji se nalaze unutar iste. U 3D prikazu korisnik može modelirati, animirati, stvarati i uređivati teksture, stvarati i uređivati video sadržaje, itd [\[28\]](#page-44-8).

**Vremenska crta (eng.** *Timeline***)** je uredivaˇc koji se koristi za upravljanje kljuˇcnim kadrovima (eng. *keyframes*) unutar animacije. Vremenska crta korisniku pruža širok pregled animacije, odnosno prikazuje trenutni kadar, početni i završni kadar te ostale ključne kadrove animacije. Vremenska crta također uključuje opcije za pokretanje, pauziranje i preskakanje animacija [\[29\]](#page-44-9).

*Outliner* je hijerarhijski popis svih datoteka i objekata koje se nalaze unutar trenutnog projekta. *Outliner* korisniku omogućava pregledavanje i upravljanje objektima (brisanje, omogućavanje ili onemogućavanje odabira u 3D prikazu, grupiranje,

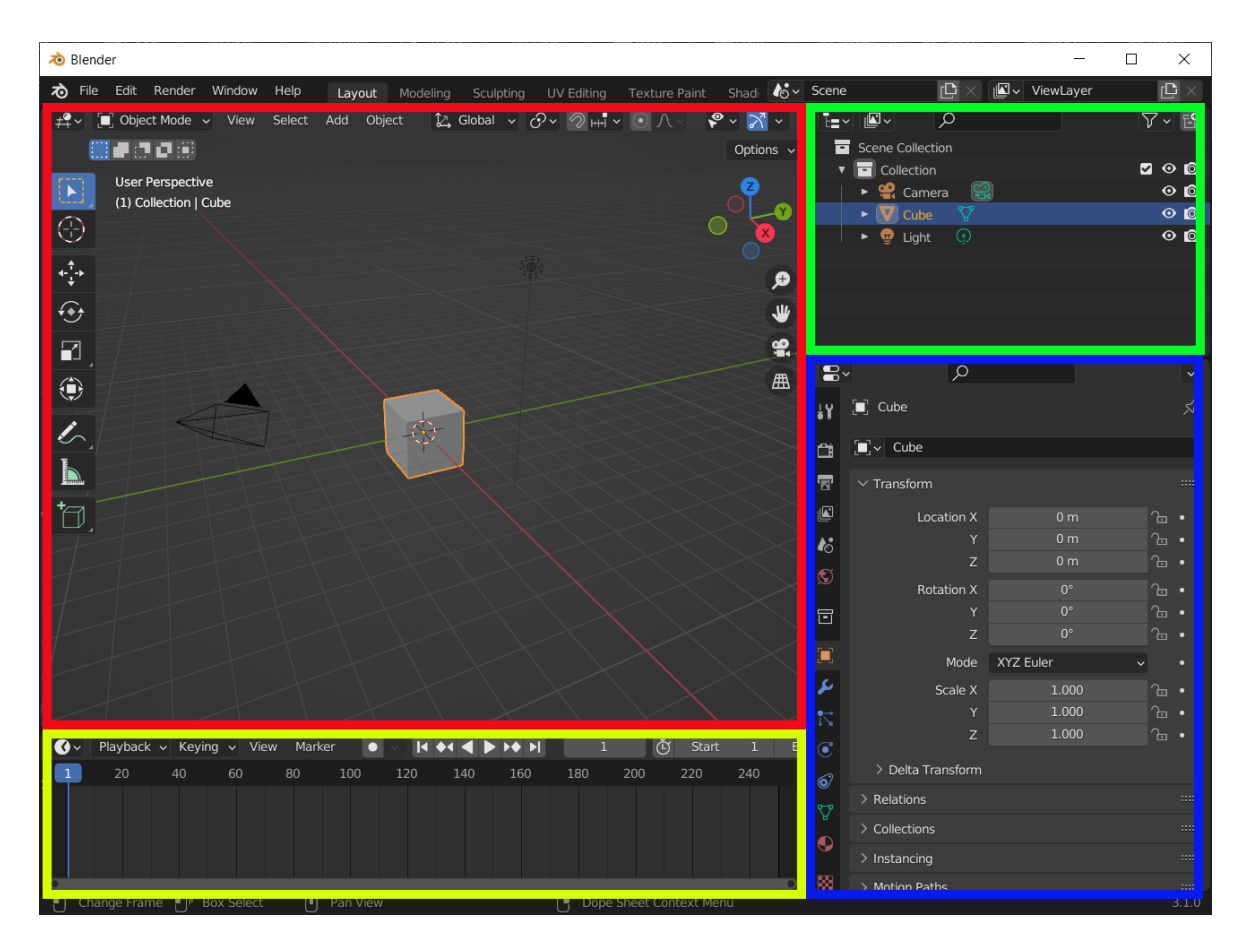

<span id="page-17-0"></span>Slika 3.3: Prikaz sučelja Blendera koji sadrži 3D prikaz (označen crvenom bojom), *Outliner* (oznaˇcen zelenom bojom), Svojstva (oznaˇcen plavom bojom) i Vremensku crtu (označenu žutom bojom).

itd.) [\[30\]](#page-44-10).

Svojstva (eng. Properties) se odnose na uređivač koji korisniku omogućuje uredivanje svojstava odabranih objekata i scene. Neka od svojstava su: svojstva modifikatora (eng. *Modifier Properties*), svojstva materijala (eng. *Material Properties*), svojstva scene (eng. *Scene Properties*), svojstva objekta (eng. *Object Properties*), [\[31\]](#page-44-11) itd.

### <span id="page-18-0"></span>**4 Izrada aplikacije**

Nakon teorijskog djela ovog diplomskog rada u kojemu smo predstavili tehnologije i alate koji se koriste za izradu aplikacija, u praktičnom djelu rada koji slijedi opisati ćemo i objasniti kako smo iste koristili za izradu naše aplikacije.

### <span id="page-18-1"></span>*4.1 Stacionarni modeli*

Nakon preuzimanja i instalacije navedenih tehnologija, izrada naše aplikacije započinje u Unity programu. Prilikom instalacije Unityja, automatski se instalira i Unity Hub prikazan na slici 4.1. Unity Hub omogućava korisniku da započne s izradom novog projekta (izabere postojeći *template* ili kreira novi) ili da pokrene već postojeći projekt. Iako Unity Hub nudi već stvorene *templates* koji omogućavaju rad s proširenom stvarnosti, za izradu naše aplikacije stvorili smo novi 3D projekt.

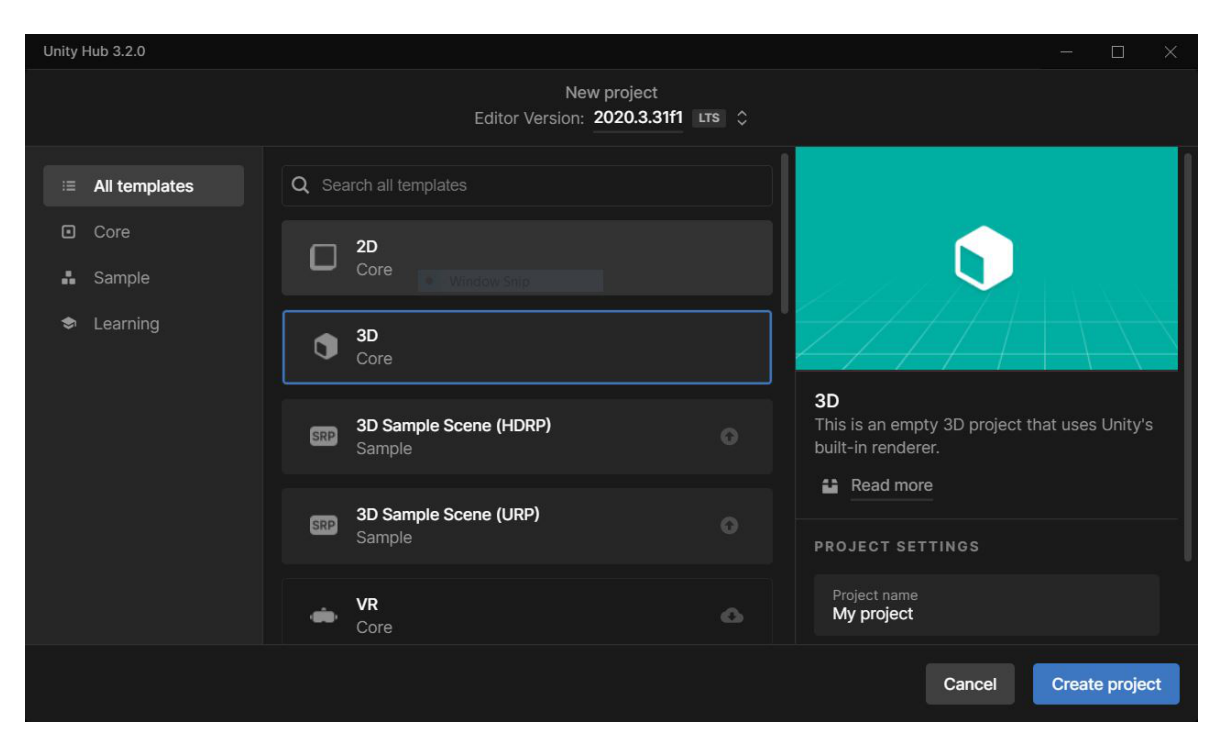

Slika 4.1: Prikaz Unity Huba prilikom prvog pokretanja.

Jedan projekt može sadržavati više scena koje se onda mogu izmienijvati (uglavnom pomoću skripti). Kod naše aplikacije koristili smo samo dvije scene (prikazane na slici 4.2). Prvu scenu nazvali smo *Meni* i ona nam je predstavljala glavni izbornik. Drugu scenu nazvali smo *Kamera2* i njezina je glavna uloga bila detektirati ciljane slike (eng. *Image Targets*) i pokazati na ekranu objekte povezane s tim slikama.

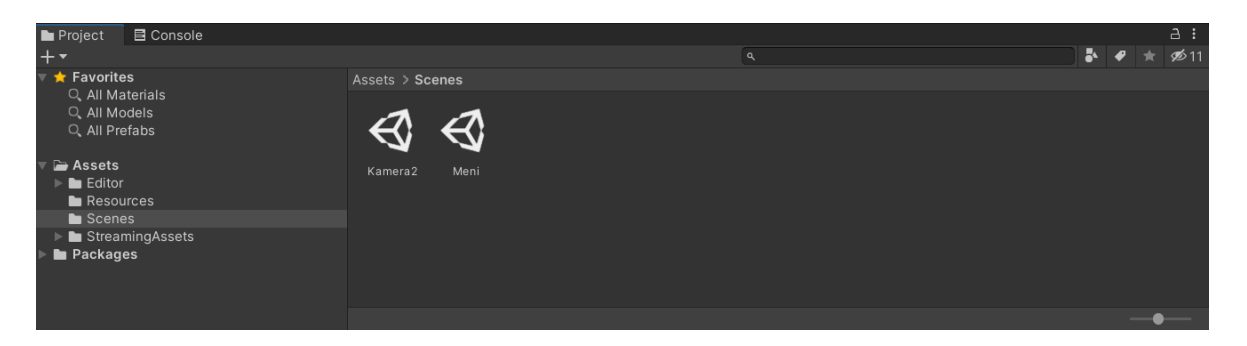

Slika 4.2: Prikaz scena koje sadržava aplikacija.

Ciljane slike (eng. *Image Targets*) preuzeli smo iz baze podataka kreirane u *Vuforia* Target Manageru (prikazana na slici 4.3). Bazu podataka kreirali smo učitavanjem zasebnih ciljanih slika u Vuforia Target Manager, birajući pritom one ciljane slike koje su na temelju ranije spomenutih čimbenika imale što veći broj zvjezdica. Kreiranu bazu podataka preuzeli smo i uveli u Unity *drag and drop* metodom.

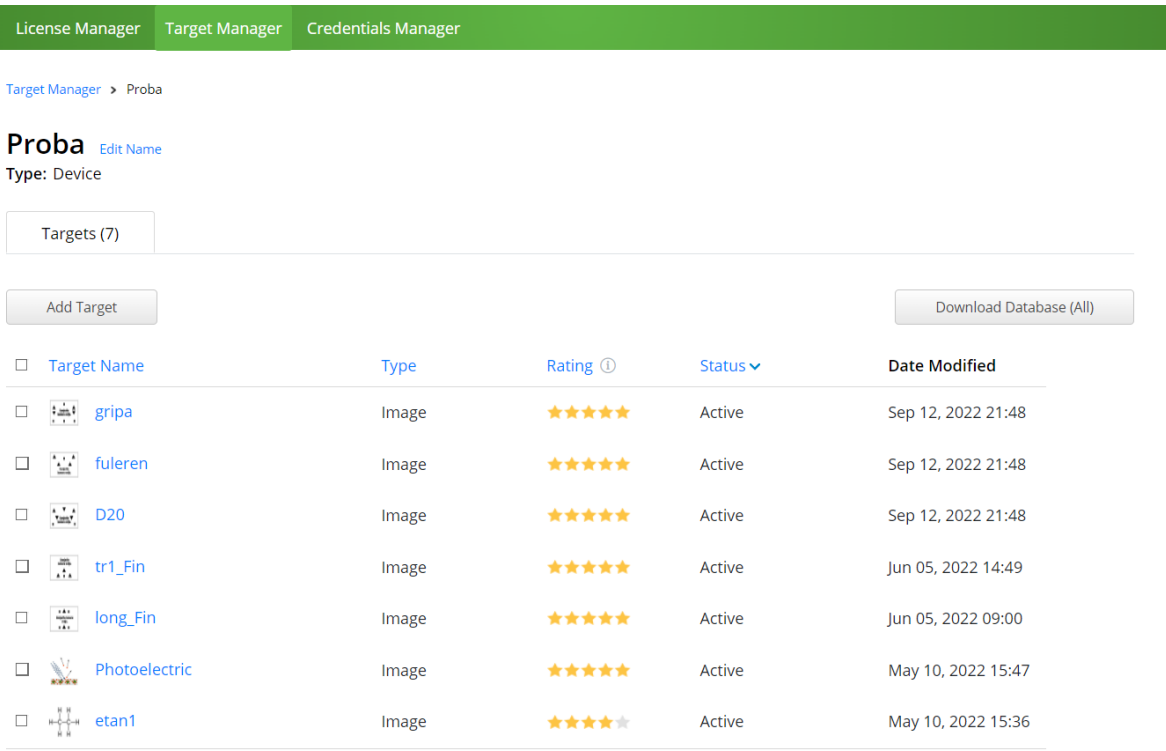

Slika 4.3: Prikaz baze podataka ciljanih slika.

U novokreirani projekt zatim smo uveli (eng. *import*) Vuforiu.

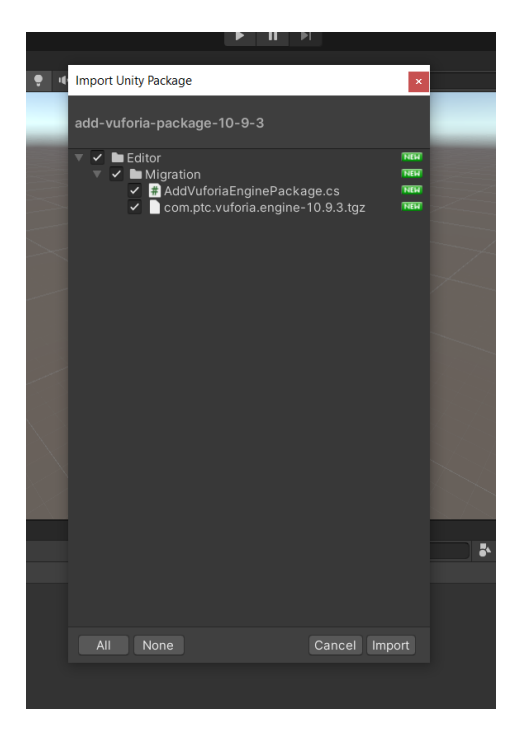

Slika 4.4: Prikaz uvoza paketa Vuforia u Unity.

Koristeći Vuforiu unutar Unityja stvorili smo objekte ciljanih slika (eng. *Image* Targets). Za stvorene objekte postoji mogućnost preimenovanja, stoga smo ih preimenovali u ime onog 3D modela kojeg smo željeli da aplikacija prikaže detektiranjem odredene ciljane slike.

<span id="page-20-1"></span><span id="page-20-0"></span>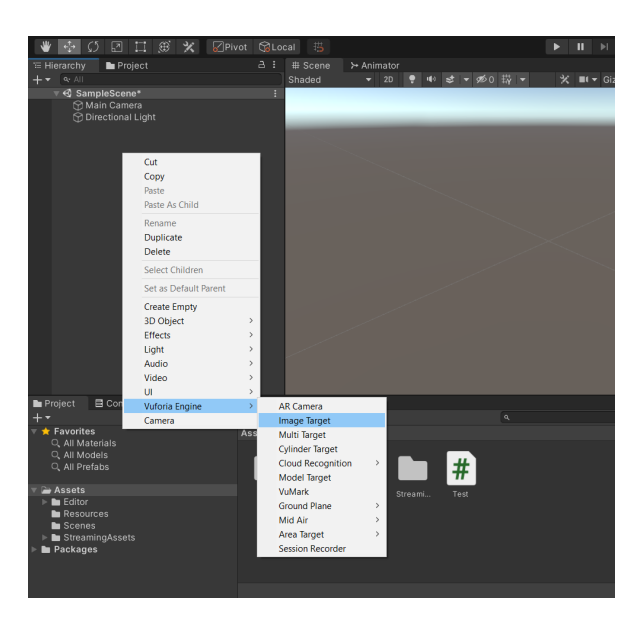

Slika 4.5: Prikaz kreiranja objekta *Image Targets*.

Na primjer, jednog od objekata nazvali smo Fuleren jer će detektiranjem određene ciljane slike aplikacija prikazati 3D model fulerena (objekt ciljane slike Fuleren prikazan na slici 4.6).

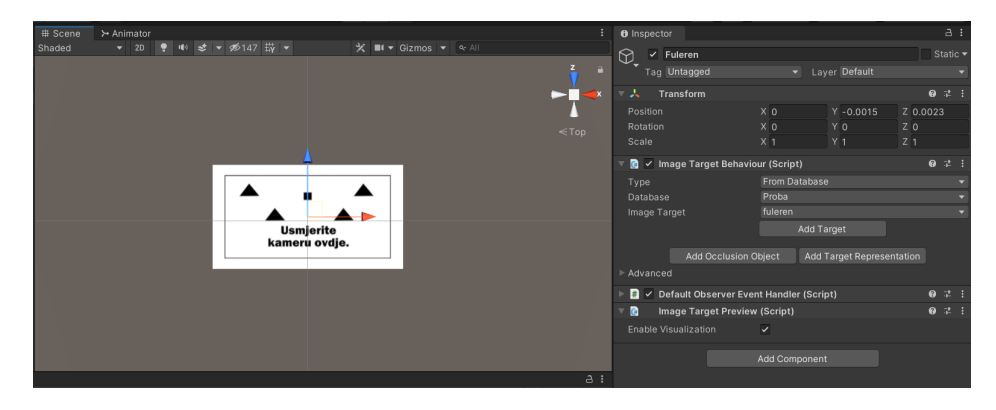

Slika 4.6: Prikaz objekta *Image Targets* preimenovanog u Fuleren.

<span id="page-21-0"></span>Objekt 3D modela fulerena (C60) uveli smo u *Assets* (mapu u prozoru projekta), a zatim ga *drag and drop* metodom postavili u scenu kao dijete (eng. *Child* u odnosu *Parent-Child*) objekta ciljane slike Fulerena (eng. *Parent*) kako bi aplikacija detektiranjem te iste ciljane slike Fulerena na ekranu mobilnog uredaja prikazala 3D model fulerena (C60).

<span id="page-21-1"></span>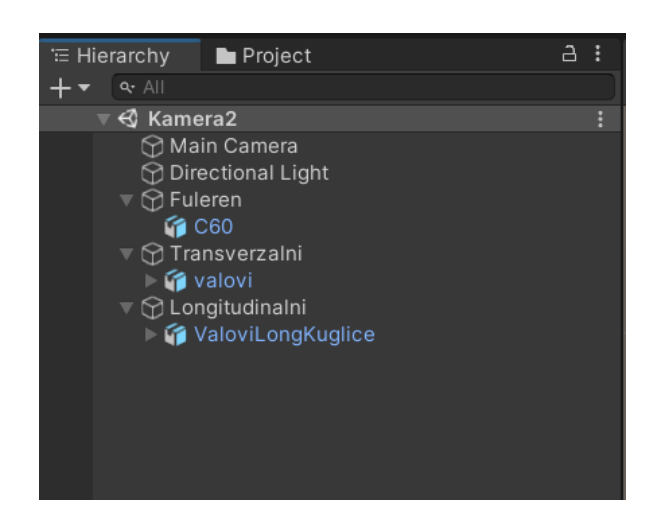

Slika 4.7: Prikaz odnosa *Parent-Child* unutar hijerarhijskog prozora.

3D model fulerena modeliran je u Blenderu (slika 4.8). Iz Bledera smo ga izveli (eng. *export*) kao datoteku koju je Unity mogao prepoznati kao cjeloviti 3D objekt (slika 4.9) kako bi kasnije mogli njime upravljati (mijenjati njegovu veličinu, rotirati ga, pomicati ga, itd.).

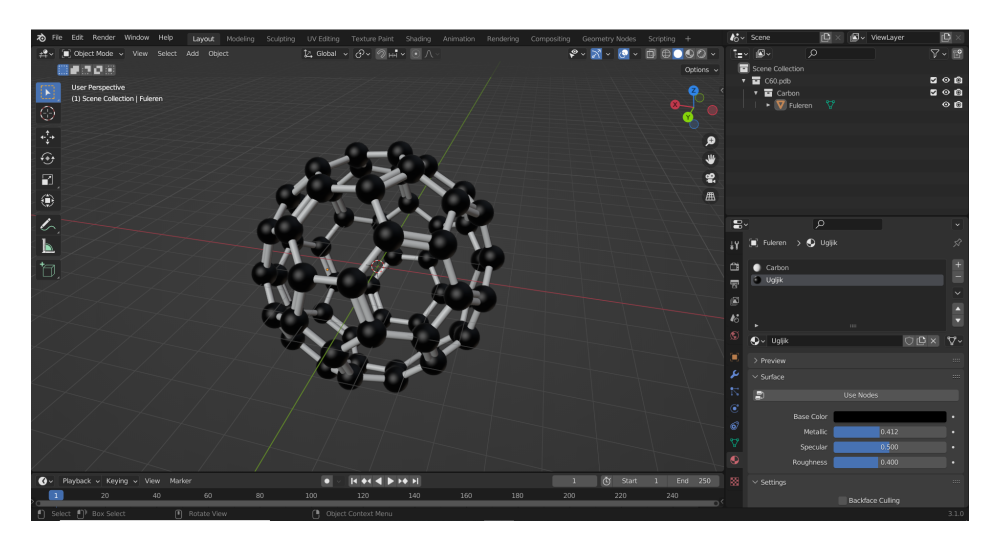

Slika 4.8: Prikaz 3D modela fulerena unutar Blendera.

<span id="page-22-1"></span><span id="page-22-0"></span>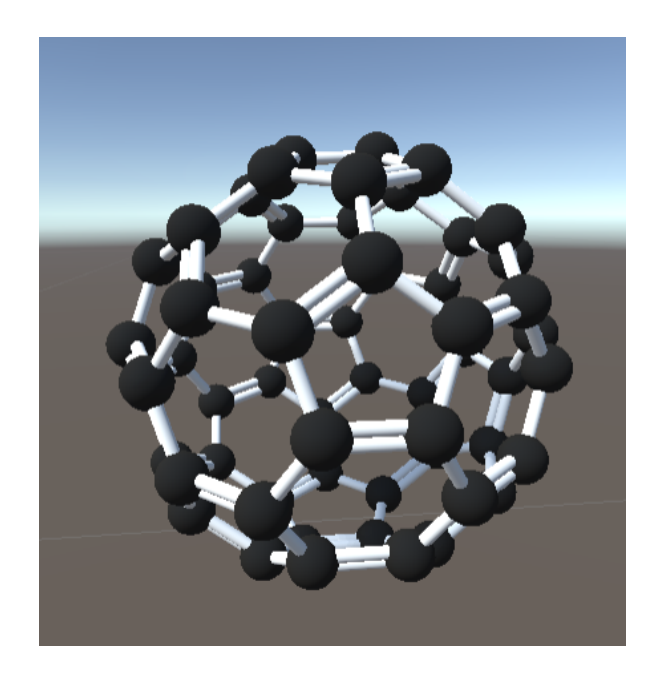

Slika 4.9: Prikaz 3D modela fulerena unutar Unityja.

### <span id="page-23-0"></span>*4.2 Nestacionarni modeli*

U prethodnom potpoglavlju objasnili smo postupak kreiranja ciljanih slika (eng. *Image Targets*) za stacionarne modele kao što je fuleren. U ovom ćemo potpoglavlju opisati postupak kreiranja nestacionarnih modela, odnosno pokazati što je još potrebno učiniti kako bi aplikacija kreirala objekte koji nisu stacionarni i time omogućila korisnicima promatranje animiranog 3D modela koji predstavlja neki proces ili pojavu. Za primjer nestacionarnih modela koristili smo valove za koje smo kreirali objekte ciljanih slika pod nazivima Longitudinalni i Transverzalni. O valovima i njihovim modelima više ćemo govoriti u poglavlju kasnije.

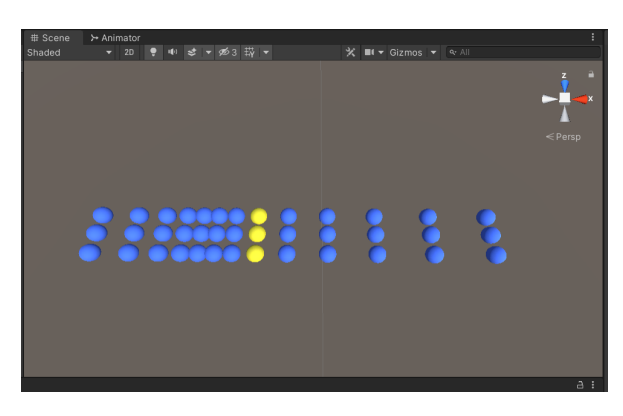

Slika 4.10: Prikaz 3D modela longitudinalnog vala unutar Unityja.

<span id="page-23-1"></span>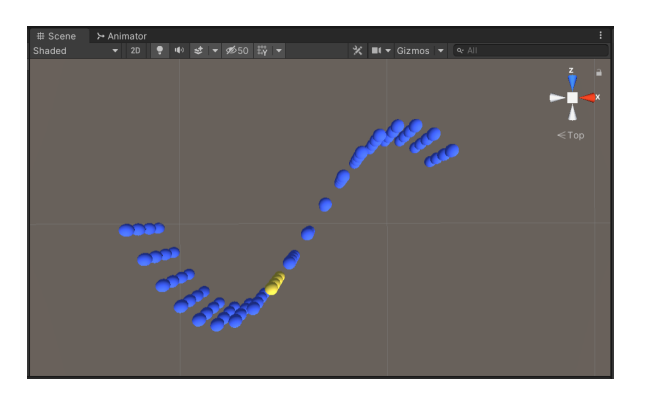

<span id="page-23-2"></span>Slika 4.11: Prikaz 3D modela transverzalnog vala unutar Unityja.

3D modeli valova također su kreirani u Blenderu. Međutim, budući da smo željeli da se kreirani valovi "gibaju", trebali smo animirati 3D objekte (kuglice) koje sačinjavaju valove. Animacije su rađene u Blenderu (slika 4.12). Svakoj kuglici u modelu bilo je potrebno pridružiti odgovarajuću putanju kojom će se kretati za vrijeme animacije. Blender ima nekoliko *Built-In* funkcija koje omogućavaju oscilirajuća kretanja za vrijeme trajanja animacije. Svakoj od kuglica pridružili smo funkciju sinus i odgovarajuće parametre, amplitudu i fazni pomak.

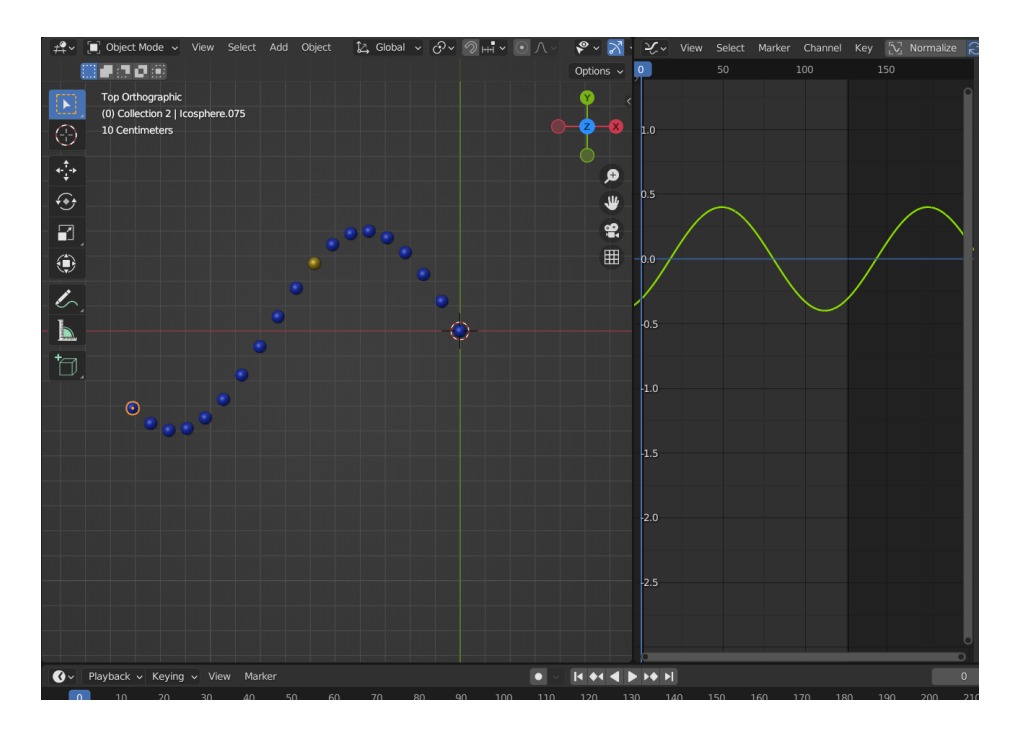

<span id="page-24-0"></span>Slika 4.12: Prikaz animiranja vala u Blenderu.

Zatim smo animacije kreirane u Blenderu izveli (eng. *bake animation*) u Unity. Kako bi Unity mogao koristiti animaciju koju smo kreirali u Blenderu, potrebno je 3D modelu vala u preglednom prozoru objekta (eng. *Inspector Window*) dodati komponentu pod nazivom Animator (eng. *Animator component*). Komponenta Animator upu´cuje na *Animator Controller* i *Avatar* [\[32\]](#page-44-12).

*Animator Controller* omogu´cava upravljanje animacijama, odnosno odredivanje redoslijeda izvodenja animacija [\[33\]](#page-45-0).

*Avatar* je prozor u Unityju unutar kojega odabiremo koji ´ce se dijelovi objekta micati (eng. *Rigging*). No, ovaj smo dio već "odradili" u Blenderu jer smo tamo odredili koji će se dijelovi valova (koje kuglice) i na koji način gibati (harmonijsko titranje) [\[34\]](#page-45-1). Ovaj se dio znatno zakomplicira kada je riječ o kompleksnijim animacijama, odnosno o animacijama koje imaju više elemenata.

Budući da smo sav "posao" oko animacija odradili u Blenderu i izvezli ih u Unity, unutar *Animator Controllera* bilo je potrebno samo dodati gotovu animaciju što je na slici 4.13 prikazano naranˇcastim pravokutnikom *Scene*.

Uređivanjem smo dobili animaciju koja se nakon određenih ključnih kadrova (eng. *keyframes*) ponavlja. Animacija ´ce trajati, tj. val ´ce se gibati svo vrijeme dokle je ciljana slika (kao okidač) detektirana kamerom.

Kao i kod Fulerena, izvezen objekt čini cjelinu kojom možemo upravljati unutar

preglednog prozora (eng. *Inspector Window*), tj. rotirati ga, skalirati, pomicati, itd. Objektima kuglica koji čine valove ne može se zasebno upravljati.

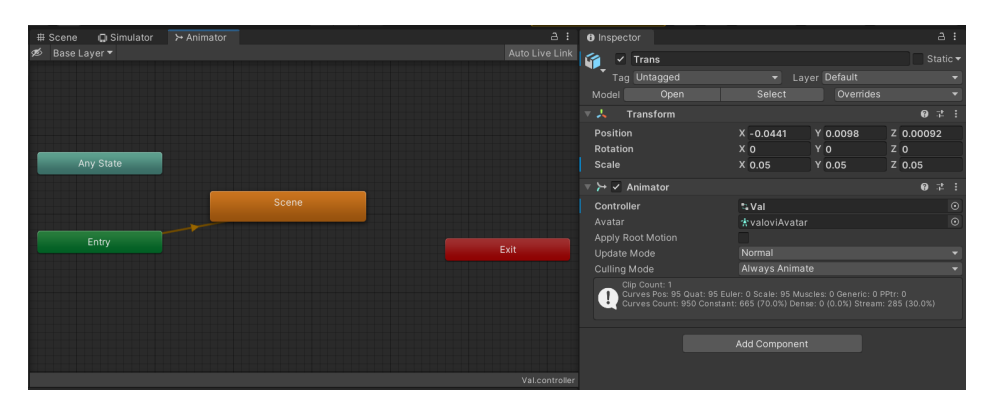

<span id="page-25-0"></span>Slika 4.13: Prikaz izgleda prozora *Animator Controller*.

| <b>O</b> Inspector                                              |                                                                                           | a            |
|-----------------------------------------------------------------|-------------------------------------------------------------------------------------------|--------------|
| Valovi Import Settings<br>響                                     |                                                                                           | 귍            |
|                                                                 |                                                                                           | Open         |
|                                                                 | Model Rig Animation Materials                                                             |              |
|                                                                 |                                                                                           |              |
| Import Constraints<br><b>Import Animation</b>                   |                                                                                           |              |
|                                                                 |                                                                                           |              |
| <b>Bake Animations</b><br>Resample Curves                       | $\checkmark$                                                                              |              |
| Anim. Compression                                               | <b>Keyframe Reduction</b>                                                                 |              |
| <b>Rotation Error</b>                                           | 0.5                                                                                       |              |
| <b>Position Error</b>                                           | 0.5                                                                                       |              |
| Scale Error                                                     | 0.5                                                                                       |              |
| defined as maximum distance/delta deviation allowed in percents | Rotation error is defined as maximum angle deviation allowed in degrees, for others it is |              |
| <b>Animated Custom Properties</b>                               |                                                                                           |              |
| Clips                                                           |                                                                                           | Start<br>End |
| Scene                                                           |                                                                                           | 1.0<br>126.0 |
|                                                                 |                                                                                           | ÷            |
| Scene                                                           |                                                                                           | ❷ ∶          |
|                                                                 |                                                                                           |              |
| Length 5.208                                                    |                                                                                           | 24 FPS       |
| Scene                                                           | 2D                                                                                        | エ            |
|                                                                 |                                                                                           | 1.00x        |
|                                                                 |                                                                                           |              |
|                                                                 |                                                                                           |              |
|                                                                 |                                                                                           |              |
|                                                                 |                                                                                           |              |
|                                                                 |                                                                                           |              |
|                                                                 | 0:00 (000.0%) Frame 1                                                                     |              |

<span id="page-25-1"></span>Slika 4.14: Prikaz animacije unutar preglednog prozora.

### <span id="page-26-0"></span>*4.3 Proˇsirenje modela*

Kako bi korisnik aplikacije bolje razumio u kojem se smjeru val širi, odnosno koji se elementi gibaju u kojim smjerovima, potrebno je napraviti referentni koordinatni sustav. Koordinatni sustav odnosi se na objekt sačinjen od tri cilindra koja predstavljaju x, y i z os.

Koordinatni sustav mora biti dijete objekta ciljane slike kako bi se na ekranu mobilnog uređaja prikazao zajedno s objektom 3D modela, u našem slučaju vala. Kako bi pojednostavili nastavak izrade aplikacije i omogućili uvođenje novih funkcionalnosti, kreirali smo prazan objekt pod nazivom *Val+os* koji je roditelj koordinatnog sustava (osi) i 3D modela vala te dijete objekta ciljane slike.

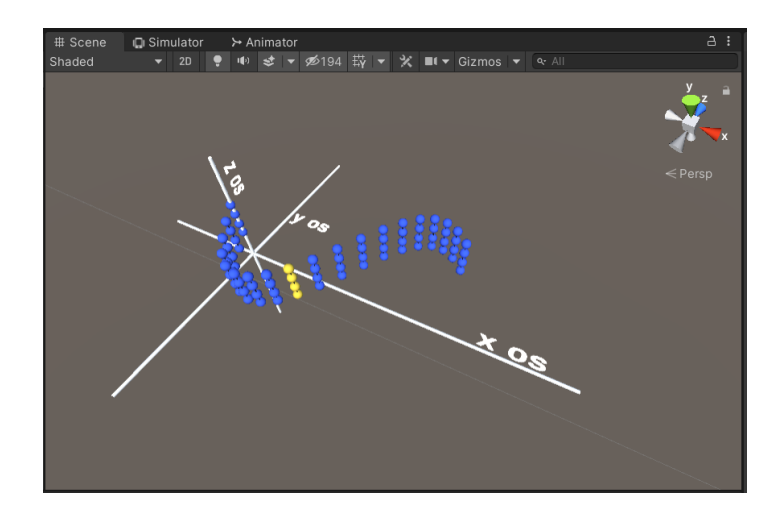

<span id="page-26-1"></span>Slika 4.15: Prikaz modela vala (*Val+os*) nakon dodavanja koordinatnih osi.

Kako bi korisnik imao bolje iskustvo pri korištenju aplikacije, potrebno mu je omogućiti interakciju s objektima koje aplikacija prikazuje, odnosno omogućiti mu da izravnim dodirom zaslona rotira i skalira objekt. Zbog toga smo preko Unity Asset Storea preuzeli *Lean Touch* [\[35\]](#page-45-2) paket, koji nam omogućava brz i jednostavan način dodavanja naredbi za upravljanje zaslonom osjetljivim na dodir, i uveli ga u Unity. Komponente (skripte) iz *Lean Touch* paketa dodali smo modelima za koje želimo da ih korisnik može rotirati i skalirati.

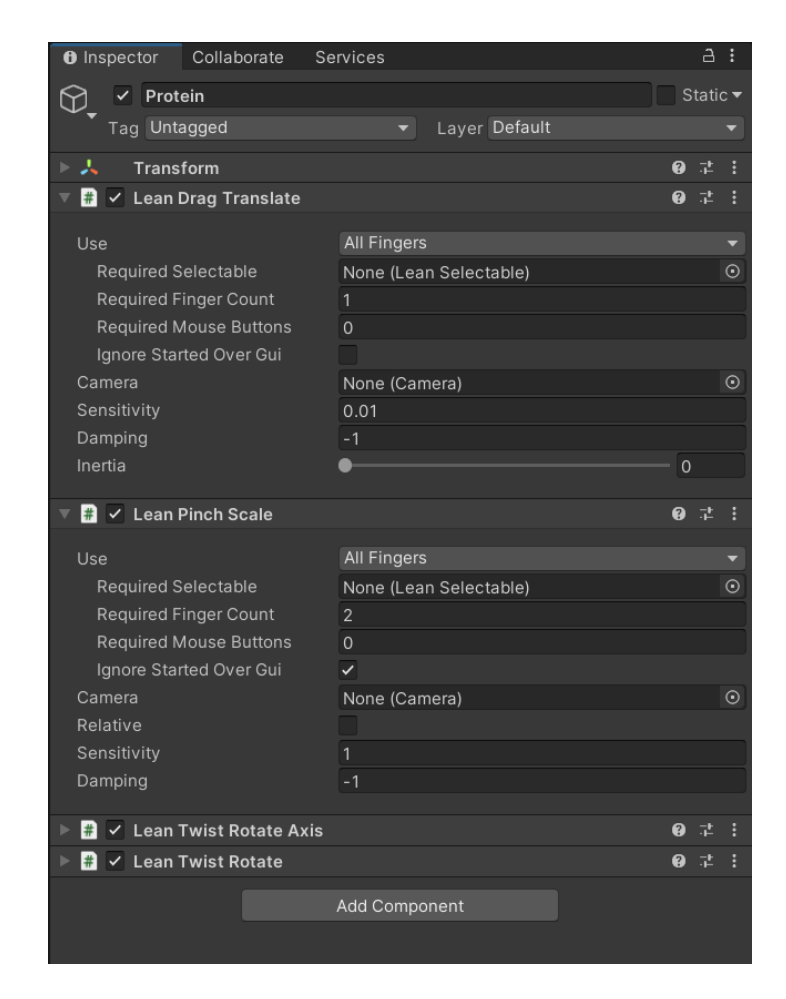

<span id="page-27-0"></span>Slika 4.16: Prikaz *Lean Touch* komponenata objekta *Protein* unutar preglednog prozora.

### <span id="page-28-0"></span>*4.4 Korisniˇcko suˇcelje (eng.* **User Interface***, UI)*

Svaka aplikacija posjeduje neki oblik korisničkog sučelja. Korisničko sučelje omogućuje korisniku interakciju s aplikacijom.

#### <span id="page-28-1"></span>**4.4.1 Izrada korisniˇckog suˇcelja**

Unity je znatno pojednostavnio izradu korisničkog sučelja. U hijerarhijskom prozoru (eng. *Hierarchy Window*) potrebno je stvoriti objekt *Canvas*. *Canvas* je podruˇcje koje mora sadržavati sve one elemenate koje želimo da aplikacija prikazuje. Svaki element koji ˇzelimo da se prikazuje mora biti dijete objekta *Canvas* [\[36\]](#page-45-3).

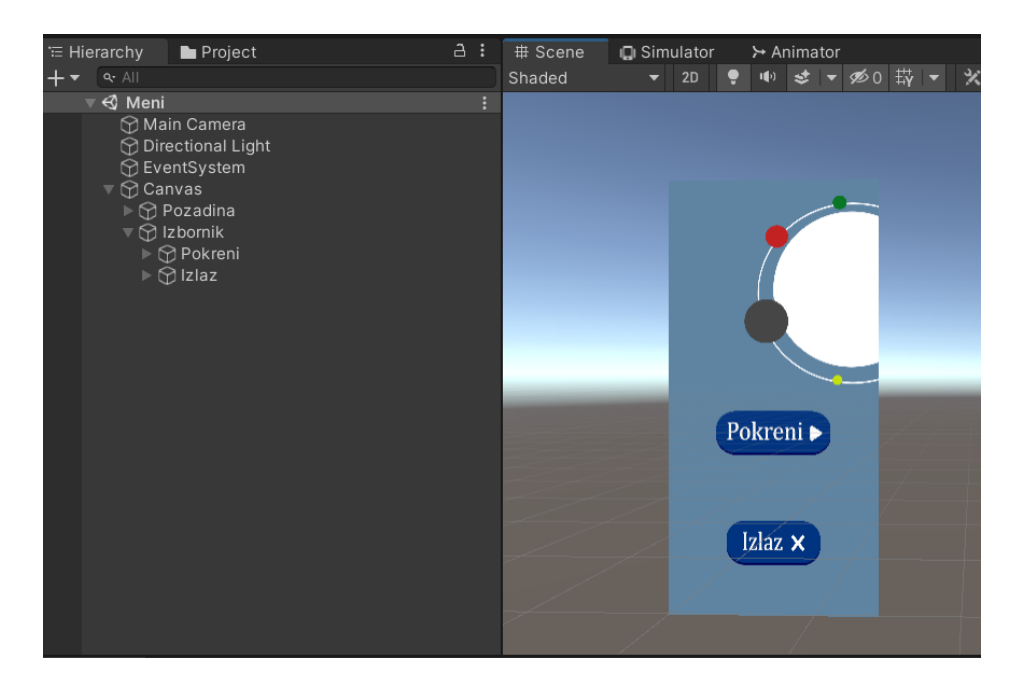

<span id="page-28-2"></span>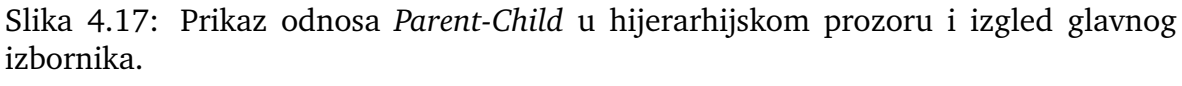

Na slici 4.17 prikazano je korisničko sučelje naše aplikacije. Objekti koje ono sadrˇzi su pozadina i gumbi (eng. *Buttons*) *Pokreni* i *Izlaz*. Pozadina glavnog izbornika odnosi se na objekt *Image* koji korisniku prikazuje neinteraktivnu sliku [\[37\]](#page-45-4).

Objekt *Image* preimenovali smo u objekt *Pozadina*, a slika koju taj objekt prima (ona koju želimo da aplikacija prikazuje) mora biti 2D grafičkog oblika, tj. oblika *Sprite* [\[15\]](#page-43-7).

Gumbi *Pokreni* i *Izlaz* tipični su interaktivni objekti. Reagirati će jednom kada se pritisnu, bez obzira koliko dugo ostaju pritisnuti, ali se akcija izvršava tek kada se gumb otpusti [\[16\]](#page-43-8). Izgled i naziv gumba moguće je promijeniti, pri čemu se za promjenu izgleda mora koristiti *Sprite*.

Kako bi glavni izbornik ispravno funkcionirao, potrebno je dodati prazan objekt koji ´ce biti dijete objekta *Canvas*, a roditelj interaktivnih tipki *Pokreni* i *Izlaz*, te imati komponentu (skriptu) koja ´ce voditi brigu o tome jesu li i koji su gumbi pritisnuti. Nakon stvaranja takvog objekta, preimenovali smo ga u *Izbornik*.

Spomenutu skriptu (slika 4.18) kreirali smo pomoću Microsoft Visual Studia. Jezik koji smo koristili za pisanje skripti je C#. Jezik C# je objektno orijentirani jezik. Pisanje skripti za potrebe ove aplikacije zahtijevalo je poznavanje rada s klasama, objektima [\[17\]](#page-43-9), itd.

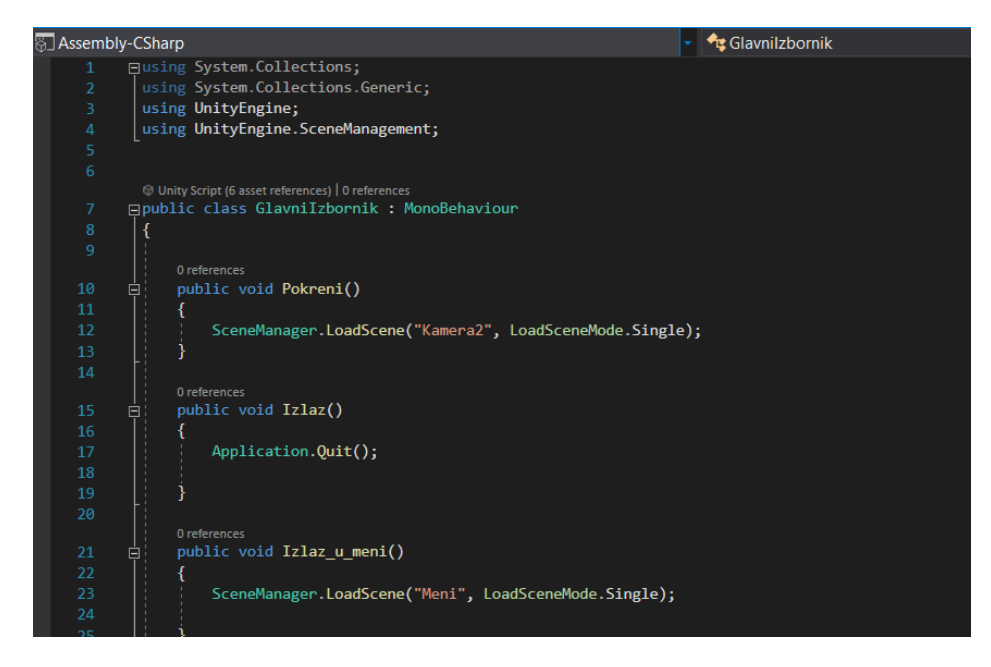

<span id="page-29-0"></span>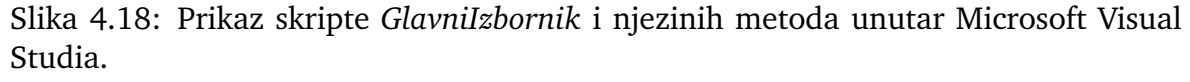

Klasa *GlavniJzbornik* sadrži nekoliko metoda. Svaka od ovih metoda deklarirana je kao javna (eng. *public*) što znači da će toj metodi moći pristupiti svi objekti koji će imati komponentu *GlavniIzbornik*.

Kako bi upravljanje scenama bilo moguće, potrebno je klasu *SceneManager* uključiti u skriptu GlavniIzbornik pozivom *using UnityEngine.SceneManagement*. Klasa *Scene-Manager* ima nekoliko metoda, a za potrebe aplikacije koristili smo metodu *LoadScene*. Ova metoda omogu´cava pokretanje scene pomo´cu njezinog imena ili redoslijeda scene. Kako bi kod bio pregledniji, koristili smo opciju učitavanja scene pomoću naziva scene.

Metoda *Pokreni()* je metoda koju smo dodali na gumb *Pokreni* kako bi aplikacija otvorila scenu *Kamera2*.

Metoda *Izlaz()* je metoda kojom izlazimo iz aplikacije, a metoda *Izlaz u meni()*

koju smo dodali gumbu unutar scene *Kamera2* je metoda pomoću koje izlazimo iz scene *Kamera2* u scenu *Meni* (glavni izbornik). Metoda *Izlaz()* koristi metodu *Application.Quit* koja je dio osnovne klase *UnityEngine* (koju sadrˇze sve aplikacije radene u Unityu).

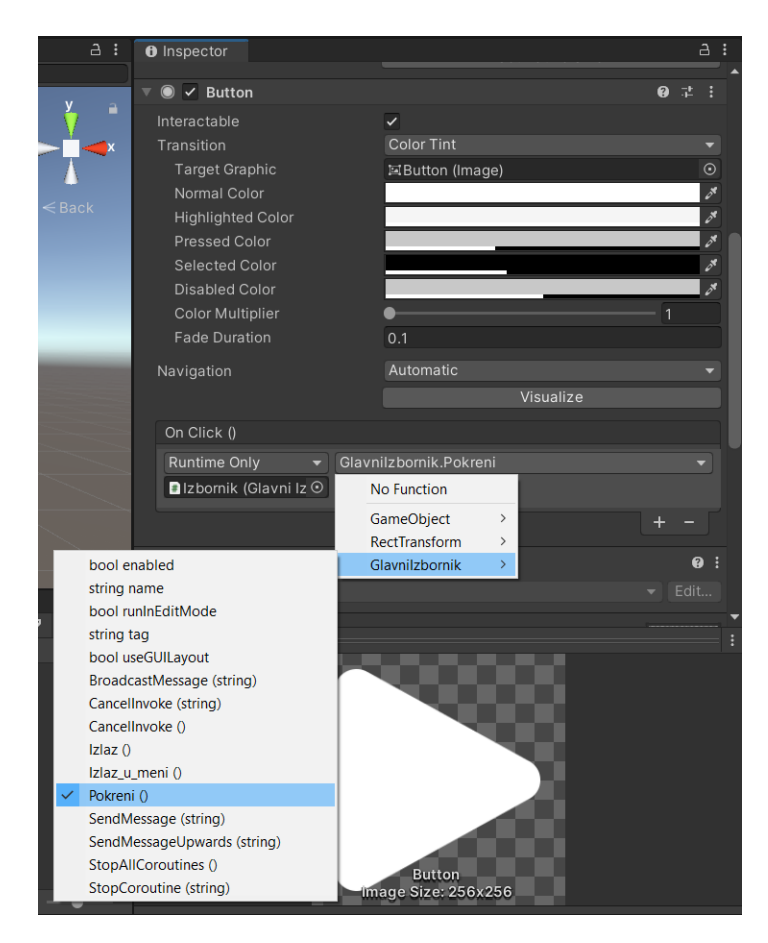

<span id="page-30-1"></span>Slika 4.19: Prikaz javnih metoda koje sadrži klasa *GlavniIzbornik*.

### <span id="page-30-0"></span>*4.5 Priprema aplikacije za izvoz na pametni telefon*

Prije nego aplikaciju izvezemo na pametni telefon, potrebno je u izborniku *Build settings* [\[41\]](#page-45-5) konfigurirati odredene funkcije. Prije svega potrebno je odabrati platformu za koju želimo izgraditi (eng. *build*) aplikaciju te odabrati scene koje želimo da aplikacija sadržava. Ono što je bitno kod scena je to da moraju poštovati hijerahiju. Ona scena koja se nalazi na prvom mjestu popisa scena biti će prva prilikom pokretanja aplikacije. Hijerahija scena prikazana je na slici 4.20 unutar crvenog okvira.

Jedna od opcija unutar izbornika *Build settings* je opcija *Player Settings* [\[42\]](#page-45-6) unutar koje možemo definirati razne parametre koji se odnose na aplikaciju, npr. ime aplikacije, urednika aplikacije, ikonu aplikacije itd.

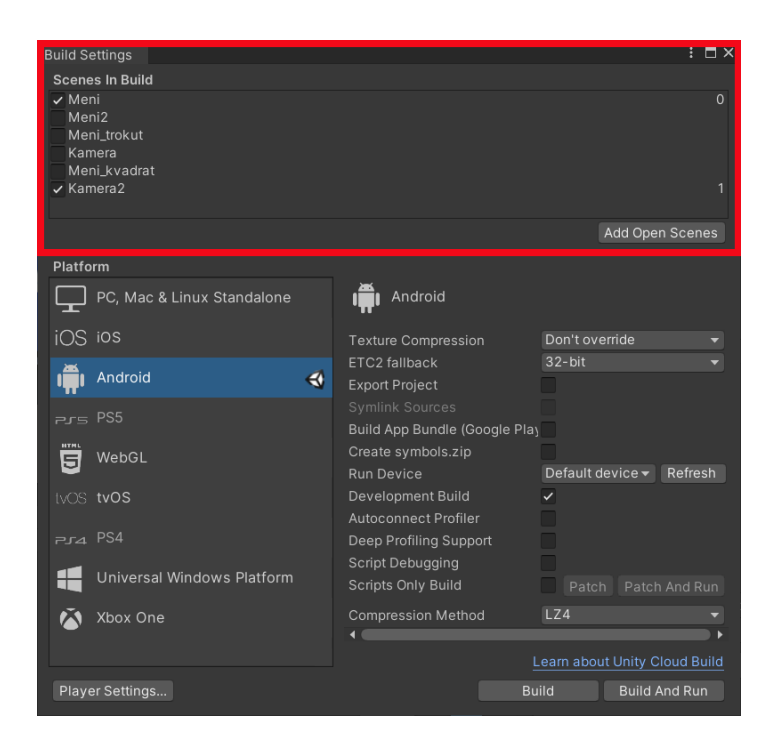

<span id="page-31-0"></span>Slika 4.20: Prikaz izbornika *Build settings* u kojem se obavlja odabir platforme i odabir scena (označeno crvenom bojom).

| <b>XX</b> Project Settings                                                                                                    |                             |          |                              |                | $\vdots$ $\Box$ $\times$ |
|----------------------------------------------------------------------------------------------------|-----------------------------|----------|------------------------------|----------------|--------------------------|
|                                                                                                    |                             | $\alpha$ |                              |                |                          |
| Adaptive Performance<br>Audio                                                                                                    | Player                      |          | $\mathbf{0} \neq \mathbf{0}$ |                |                          |
| <b>Device Simulator</b><br>Editor<br>Graphics<br>Input Manager                                                                                                    | Company Name                |          | Company_neven                |                |                          |
|                                                                                                    | Product Name                |          | Trokut                       |                |                          |
|                                                                                                    | Version                     |          | 0.1                          |                |                          |
| Package Manager<br>Physics<br>Physics 2D                                                                                                    | Default Icon                |          |                              |                |                          |
| Player<br>Preset Manager                                                                                                    |                             |          |                              |                |                          |
| Quality                                                                                                    | <b>Default Cursor</b>       |          |                              |                | None                     |
| Scene Template                                                                                                    | (Texture 2D)<br>Select      |          |                              |                |                          |
| <b>Script Execution Order</b>                                                                                                    |                             |          |                              |                |                          |
| $\overline{\mathbf{v}}$ Services<br>Ads<br><b>Cloud Build</b><br><b>Cloud Diagnostics</b><br>Collaborate<br>In-App Purchasing<br>Legacy Analytics<br><b>Tags and Layers</b><br><b>TextMesh Pro</b><br>Settings<br>Time<br>Timeline<br><b>Version Control</b><br>XR Plugin Management | <b>Cursor Hotspot</b>       |          | $\times 0$                   | Y <sub>0</sub> |                          |
|                                                                                                    |                             |          |                              |                |                          |
|                                                                                                    | ុ                           | iOS      |                              | ã              |                          |
|                                                                                                    | Settings for Android        |          |                              |                |                          |
|                                                                                                    | $\blacktriangleright$ Icon  |          |                              |                |                          |
|                                                                                                    | Resolution and Presentation |          |                              |                |                          |
|                                                                                                    | ▶ Splash Image              |          |                              |                |                          |
|                                                                                                    | ▶ Other Settings            |          |                              |                |                          |
|                                                                                                    | <b>Publishing Settings</b>  |          |                              |                |                          |
|                                                                                                    |                             |          |                              |                |                          |

<span id="page-31-1"></span>Slika 4.21: Prikaz opcija unutar prozora *Player settings*.

### <span id="page-32-0"></span>**5 Primjena aplikacije u prirodoslovnim znanostima**

U ovome ćemo poglavlju prikazati nekoliko primjera primjene proširene stvarnosti u području prirodoslovnih znanosti koristeći prethodno opisanu aplikaciju. Navedeni primjeri vezani su za teme koje se obrađuju u školskim udžbenicima iz fizike, kemije, matematike i biologije. Primjeri su ilustrativne prirode.

### <span id="page-32-1"></span>*5.1 Biologija*

Za primjer iz biologije odabrali smo virus Influence poznatiji pod nazivom gripa. Najzastupljeniji protein u virusu gripe je matrični protein (M1) koji tvori matrični sloj neposredno ispod lipidne ovojnice i koji povezuje virusne ribonukleoproteine [\[43\]](#page-45-7). S gradivom o virusima učenici se susreću u sedmom razredu osnovnoškolskog obrazovanja (prva godina učenja biologije) te trećem razredu srednjoškolskog obrazovanja (peta godina učenja biologije). Premda su dostupnost interneta i pristup raznim programima znatno pojednostavili prikaz i pregled virusa u virtualnom okruženju, prednost ove aplikacije je što (osim prikaza i pregleda virusa) učeniku omogućava interakciju s 3D modelom u stvarnom vremenu.

![](_page_32_Picture_4.jpeg)

Slika 5.1: Prikaz modela M1 proteina unutar Unityja.

![](_page_32_Figure_6.jpeg)

Slika 5.2: Prikaz modela M1 proteina kojeg prikazuje aplikacija.

Na slici 5.1 prikazan je 3D model matričnog proteina (M1). S web stranice RCSBA-a (Research Collaboratory for Structural Bioinformatics) preuzeli smo PDB format matričnog proteina. Riječ je o američkom podatkovnom centru za globalnu banku podataka Protein Data Bank (PDB) koja sadrži 3D strukturne podatke bi-oloških makromolekula (proteina, DNA i RNA) [\[44\]](#page-45-8). Koristeći Blender, preuzeti PDB format pretvoren je u 3D model i uvezen u Unity. Primjer smo dovršili slijedeći postupke opisane u poglavlju o izradi aplikacije.

### <span id="page-33-0"></span>*5.2 Kemija*

Anorganski spojevi i njihova vizualizacija često učenicima predstavljaju velik problem, a s ovim se gradivom učenici susreću u osmom razredu osnovnoškolskog obrazovanja (druga godina učenja kemije) te četvrtom razredu srednjoškolskog obrazovanja (šesta godina učenja kemije). Alotropske modifikacije ugljika kao što su grafit i dijamant učenici lakše razumiju i vizualiziraju zbog njihove svakodnevne primjene i upotrebe. Međutim, to nije slučaj s modifikacijama poput fulerena i grafena s kojima se učenici ne susreću tako često. Fuleren je molekula sastavljena od 60 atoma ugljika (C60) povezanih jednostrukim i dvostrukim vezama u šuplju sferu s 12 peterokutnih i 20 šesterokutnih stranica. Oblik molekule fulerena, čiji izgled podsjeća na nogometnu loptu, prikazan je na slici 5.3 [\[45\]](#page-46-0).

![](_page_33_Picture_2.jpeg)

Slika 5.4: Prikaz modela fulerena kojeg prikazuje aplikacija.

Slika 5.3: Prikaz modela fulerena unutar Unityja.

Fuleren smo koristili kao primjer u izradi aplikacije gdje su detaljnije opisani svi koraci.

### <span id="page-34-0"></span>*5.3 Matematika*

Iz matematike odabrali smo primjer ikosaedra, poliedra omedenog s 20 ploha koji je jedan od pet Platonovih tijela. Pravilni ikosaedar čini 20 sukladnih jednakostraničnih trokuta, 12 vrhova i 30 bridova. Geometrijsko gradivo o Platonovim tijelima sastavni je dio nastavnog sadržaja matematike u osmom razredu osnovnoškolskog obrazovanja (osma godina učenja matematike) te drugom razredu srednjoškolskog obrazovanja (deseta godina učenja matematike). Učenici nerijetko nailaze na poteškoće u vizualiziranju konstruiranih tijela. Ova aplikacija učenicima olakšava vizualizaciju složenijih geometrijskih tijela te im omogućava promatranje tijela u bilo kojoj ravnini. Kao i ostali primjeri, 3D ikosaedra (prikazan na slici 5.5) modeliran je u Blenderu, izvezen u Unity, i dovršen na temelju opisanih postupaka za izradu aplikacije.

![](_page_34_Picture_2.jpeg)

Slika 5.5: Prikaz modela ikosaedra unutar Unityja.

Slika 5.6: Prikaz modela ikosaedra kojeg prikazuje aplikacija.

#### <span id="page-35-0"></span>*5.4 Fizika*

Sam koncept vala učenicima često zadaje probleme. Iako se s valovima susreću svakodnevno (elektromagnetski valovi, zvučni valovi, itd.), učenici ne razumiju u potpunosti što oni zapravo jesu niti kako nastaju. Učenici se često pitaju jesu li valovi objekti ili poremećaji koji se šire u prostoru. Kod definiranja samog koncepta vala učenicima zapravo problem predstavlja nerazumijevanje onogo što kod vala putuje. Učenici pogrešno smatraju da je samo materija ta koja može putovati i time prenositi energiju. Stoga i ne čudi da koncept mehaničkog vala koji prenosi energiju, ali ne i materiju, učenicima stvara velike nejasnoće. Primjerice, učenici kod longitudinalnih valova pogrešno smatraju da jedna čestica vala prenosi zvuk od izvora zvuka do slušatelja.

Premda se u ovom diplomskom radu nećemo detaljnije baviti odgovorima na ova pitanja, cilj nam je pomoću ove aplikacije omogućiti učenicima da uvide što se i kako giba kod mehaničkih valova.

Kreirali smo modele longitudinalnog (slika 5.7) i transverzalnog (slika 5.9) vala. 3D model longitudinalnog vala sastoji se od 12 plavih kuglica i 1 žute kuglice. U model smo dodali dva dodatna reda kuglica kako bi učenicima zornije predočili gibanje vala. Žute kuglice u valu pomažu učenicima da lakše uoče razliku između vala i gibanja pojedinih čestica vala.

![](_page_35_Figure_4.jpeg)

Slika 5.7: Prikaz modela longitudinalnog vala unutar Unityja.

![](_page_35_Figure_6.jpeg)

Slika 5.8: Prikaz modela longitudinalnog vala kojeg prikazuje aplikacija.

3D model transverzalnog vala sastoji se od 18 plavih kuglica i 1 žute kuglice. Kao i kod longitudinalnog vala, i kod ovog smo modela dodali još tri dodatna reda kuglica. Kuglice ovog modela osciliraju na način da formiraju sinusoidealni val. Svrha žutih kuglica u modelu ista je kao i kod longitudinalnog vala. Kada učenik usmjeri kameru na ciljanu sliku, aplikacija će prikazati animirani 3D model vala te mu omogućiti interakciju s tim valom u 3D svijetu. Učenik tako može rotirati i skalirati val, promatrati ga u kojoj god ravnini i sl.

![](_page_36_Figure_1.jpeg)

Slika 5.9: Prikaz modela transverzalnog vala unutar Unityja.

![](_page_36_Figure_3.jpeg)

Slika 5.10: Prikaz modela transverzalnog vala kojeg prikazuje aplikacija.

Aplikacija na taj način omogućava učenicima da uoče i razumiju kako se val širi kroz prostor, odnosno kako se čestice valova ne prenose s jednog mjesta na drugo (tako da bi za vrijeme trajanja vala stigli s početka na kraj), već osciliraju oko određene točke.

### <span id="page-37-0"></span>**6 Zakljuˇcak**

Mogućnosti koje nudi proširena stvarnost velikih su razmjera, a njena primjena sve više raste, ne samo u komercijalnom sektoru, već i u obrazovanju. Sve brži tehnološki razvoj svakako olakšava i pojednostavljuje korištenje tehnologije proširene stvarnosti u obrazovanju. Aplikacije koje se razvijaju na osnovi ove tehnologije doista imaju veliki potencijal da pomognu učenicima u usvajanju novog te utvrđivanju već naučenog gradiva.

Ovaj diplomski rad stoga opisuje izradu aplikacije za mobilne uređaje pomoću proširene stvarnosti koja će učenicima omogućiti vizualizaciju i interakciju s modelima s kojima se možda ne bi imali prilike susresti u klasičnoj učionici. U samoj izradi aplikacije koristili smo tehnologije Vuforia, Unity, Blender i Microsoft Visual Studio. Nakon instalacije na mobilne uređaje, kreirana aplikacija učenicima pruža mogućnost da "ožive" kemijske elemente, proteine, fizikalne pojave, geometrijska tijela, i sl. Tako će aplikacija u nastavi fizike učenicima omogućiti interakciju s animiranim 3D valom u stvarnom vremenu i tako im pomoći da uoče i usvoje što je val i koje su njegove glavne značajke. Prednost ove aplikacije očituje se u tome da učenici imaju priliku promatrati val u stvarnom vremenu i iz bilo koje ravnine i uvidjeti na koji se način val giba u tim ravninama. Osim ovog vizualnog aspekta prisutnog u našoj aplikaciji, proširena stvarnost ima mogućnost dodavanja i zvučnih efekata što može doprinijeti još većoj aktivnosti učenika u nastavi.

Važno je spomenuti da svrha izrade ove aplikacije nije zamijeniti ulogu nastavnika. Naprotiv, ova aplikacija može pomoći učiteljima u motiviranju učenika na učenje i aktivno sudjelovanje u nastavi, ali i u odučavanju učenika od pogrešnih znanja, npr. onih koja se odnose na valove. Kao i svaka druga aplikacija i ova aplikacija ima svojih ograničenja. Jedno od ograničenja s kojim smo se susreli je modeliranje procesa. Procesi moraju što preciznije prikazivati stvarne pojave, a pri tome biti vizualno dovoljno jasni da kod učenika ne stvore dodatna nerazumijevanja. Također, upotreba ovakve aplikacije u nastavi pretpostavlja da svaki uˇcenik posjeduje pametni telefon koji ju može pokrenuti.

Uzimajući u obzir i prednosti i ograničenja ove aplikacije, možemo zaključiti da bi njena primjena u nastavi mogla obogatiti i olakšati proces učenja kako učiteljima tako i učenicima. Daljnji razvoj ovakvih tehnologija zasigurno će u budućnosti omogućiti još bržu i jednostavniju implementaciju proširene stvarnosti u obrazovanje.

# <span id="page-39-0"></span>**Dodaci**

# <span id="page-39-1"></span>**Dodatak A Funkcionalnost aplikacije**

Nakon što učenik otvori aplikaciju na pametnom telefonu, prvo što će mu se na zaslonu prikazati jest scena glavnog izbornika. Glavni izbornik aplikacije sadrži dva gumba, gumb *Pokreni* i gumb *Izlaz*. Pritiskom na gumb *Pokreni* uˇcenik ulazi u scenu koja prikazuje ono ˇsto vidi kamera pametnog telefona, dok pritiskom na gumb *Izlaz* učenik izlazi iz aplikacija.

![](_page_39_Picture_3.jpeg)

Slika A.1: Slika prikazuje scenu glavnog izbornika koji sadrži gumbe Pokreni i Izlaz.

Nakon što kamera detektira ciljanu sliku, na zaslonu pametnog telefona prikazuje se 3D model koji smo dodijelili toj ciljanoj slici unutar aplikacije. Korisničko sučelje same scene kamere sadrži gumb koji je označen sa X. Pritiskom na gumb X, aplikacija vraća učenika iz scene kamere u glavni izbornik.

![](_page_39_Picture_6.jpeg)

Slika A.2: Slika prikazuje scenu kamere koja je detektiranjem ciljane slike fulerena prikazala njegov 3D model.

# <span id="page-40-1"></span><span id="page-40-0"></span>**Dodatak B Popis slika**

![](_page_40_Picture_161.jpeg)

![](_page_41_Picture_97.jpeg)

### **Bibliografija**

- <span id="page-42-0"></span>[1] Jelaš, D. QR kodovi u obrazovanju. Split : Visoka škola za menadžment i dizajn Aspira, 2011. [https://cuc.carnet.hr/2011/images/e\\_3\\_](https://cuc.carnet.hr/2011/images/e_3_qr_kodovi389f.pdf?dm_document_id=474&dm_dnl=1) [qr\\_kodovi389f.pdf?dm\\_document\\_id=474&dm\\_dnl=1](https://cuc.carnet.hr/2011/images/e_3_qr_kodovi389f.pdf?dm_document_id=474&dm_dnl=1), 9.9.2022.
- <span id="page-42-1"></span>[2] Maier, P.; Klinker, G.; Tonnis, M. Augmented Reality for teaching spatial relations, 2009. [http://campar-old.in.tum.de/pub/maierp2009ijas/](http://campar-old.in.tum.de/pub/maierp2009ijas/maierp2009ijas.pdf) [maierp2009ijas.pdf](http://campar-old.in.tum.de/pub/maierp2009ijas/maierp2009ijas.pdf), 9.9.2022.
- <span id="page-42-2"></span>[3] Suprapto, N.; Nandyansah, W.; Mubarok, H. An Evaluation of the "PicsAR" Research Project: An Augmented Reality in Physics Learning. // International Journal of Emerging Technologies in Learning (iJET). Vol. 15 10(2020) [https:](https://www.learntechlib.org/p/217045/) [//www.learntechlib.org/p/217045/](https://www.learntechlib.org/p/217045/), 9.9.2022.
- <span id="page-42-3"></span>[4] Fujisawa, M.; Kato, H. Interactive Fluid Simulation Using Augmented Reality Interface / edited by Shumaker and Randall. Springer : Berlin : Heidelberg, 2009. Str. 431-438. [https://link.springer.com/chapter/10.1007/](https://link.springer.com/chapter/10.1007/978-3-642-02771-0_48#citeas) [978-3-642-02771-0\\_48#citeas](https://link.springer.com/chapter/10.1007/978-3-642-02771-0_48#citeas), 9.9.2022.
- <span id="page-42-4"></span>[5] Li, N. ; Gu, Y.; Chang, L.; Duh, H. Influences of AR-Supported Simulation on Learning Effectiveness in Face-to-face Collaborative Learning for Physics. // 11th IEEE International Conference on Advanced Learning Technologies, ICALT 2011. Str. 320-322. [https://www.researchgate.net/publication/](https://www.researchgate.net/publication/221424606_Influences_of_AR-Supported_Simulation_on_Learning_Effectiveness_in_Face-to-face_Collaborative_Learning_for_Physics) [221424606\\_Influences\\_of\\_AR-Supported\\_Simulation\\_on\\_Learning\\_](https://www.researchgate.net/publication/221424606_Influences_of_AR-Supported_Simulation_on_Learning_Effectiveness_in_Face-to-face_Collaborative_Learning_for_Physics) [Effectiveness\\_in\\_Face-to-face\\_Collaborative\\_Learning\\_for\\_Physics](https://www.researchgate.net/publication/221424606_Influences_of_AR-Supported_Simulation_on_Learning_Effectiveness_in_Face-to-face_Collaborative_Learning_for_Physics), 10.9.2022.
- <span id="page-42-5"></span>[6] Matcha, W.; Awang, R.; Dayang, R. Preliminary Investigation on the Use of Augmented Reality in Collaborative Learning / edited by Abd Manaf; Sahibuddin; Ahmad; Mohd Daud; El-Qawasmeh. Springer : Berlin : Heidelberg, 2011. Str 189-198. [https://link.springer.com/chapter/10.1007/](https://link.springer.com/chapter/10.1007/978-3-642-25483-3_15) [978-3-642-25483-3\\_15](https://link.springer.com/chapter/10.1007/978-3-642-25483-3_15), 10.9.2022.
- <span id="page-42-6"></span>[7] Azuma, R.; Baillot, Y.; Behringer, R.; Feiner, S.; Julier,S.; MacIntyre, B. Recent advances in augmented reality. // Computer Graphics and Applications.

Vol. 21, 6(2001), str. 34-47., [https://ieeexplore.ieee.org/stamp/stamp.](https://ieeexplore.ieee.org/stamp/stamp.jsp?tp=&arnumber=963459) [jsp?tp=&arnumber=963459](https://ieeexplore.ieee.org/stamp/stamp.jsp?tp=&arnumber=963459), 20.8.2022.

- <span id="page-43-0"></span>[8] Ozdamli, F.; Karagozlu, K. Preschool Teachers' Opinions on the Use of Augmented Reality Application in Preschool Science Education. // Hrvatski časopis za odgoj i obrazovanje. Vol. 20, 1(2018): str. 43-74., [https://hrcak.srce.hr/](https://hrcak.srce.hr/en/clanak/293889#) [en/clanak/293889#](https://hrcak.srce.hr/en/clanak/293889#), 20.8.2022.
- <span id="page-43-1"></span>[9] Pleše, P. Proširena stvarnost. Završni rad. Zagreb : Filozofski fakultet odsjek za informacijske i komunikacijske znanosti, 2019
- <span id="page-43-2"></span>[10] Sensorama simulator, [https://patentimages.storage.googleapis.com/e7/](https://patentimages.storage.googleapis.com/e7/49/2e/8113c2ef65cabf/US3050870-drawings-page-3.png/) [49/2e/8113c2ef65cabf/US3050870-drawings-page-3.png/](https://patentimages.storage.googleapis.com/e7/49/2e/8113c2ef65cabf/US3050870-drawings-page-3.png/), 20.8.2022.
- <span id="page-43-3"></span>[11] Solak, E.; Cakır, R. Investigating the Role of Augmented Reality Technology in the Language Classroom. // Hrvatski časopis za odgoj i obrazovanje. Vol. 18, 4(2016): str. 1067-1085., <https://hrcak.srce.hr/en/172319#>, 20.8.2022.
- <span id="page-43-4"></span>[12] Unity Asset Store, (2022), <https://assetstore.unity.com/>, 12.8.2022.
- <span id="page-43-5"></span>[13] Unity, (2022), <https://unity.com/>, 12.8.2022.
- <span id="page-43-6"></span>[14] Unity Platform, (2022), <https://unity.com/products/unity-platform/>, 13.8.2022.
- <span id="page-43-7"></span>[15] The Project window, (13.8.2022), [https://docs.unity3d.com/Manual/](https://docs.unity3d.com/Manual/ProjectView.html) [ProjectView.html](https://docs.unity3d.com/Manual/ProjectView.html), 14.8.2022.
- <span id="page-43-8"></span>[16] The Hierarchy window, (13.8.2022), [https://docs.unity3d.com/Manual/](https://docs.unity3d.com/Manual/Hierarchy.html) [Hierarchy.html](https://docs.unity3d.com/Manual/Hierarchy.html), 14.8.2022.
- <span id="page-43-9"></span>[17] The Scene view, (13.8.2022), [https://docs.unity3d.com/Manual/](https://docs.unity3d.com/Manual/UsingTheSceneView.html) [UsingTheSceneView.html](https://docs.unity3d.com/Manual/UsingTheSceneView.html), 14.8.2022.
- <span id="page-43-10"></span>[18] The Project window, (13.8.2022), [https://docs.unity3d.com/Manual/](https://docs.unity3d.com/Manual/ProjectView.html) [ProjectView.html](https://docs.unity3d.com/Manual/ProjectView.html), 14.8.2022.
- <span id="page-43-11"></span>[19] The Toolbar, (13.8.2022), <https://docs.unity3d.com/Manual/Toolbar.html>, 14.8.2022.
- <span id="page-44-0"></span>[20] Sanjković, V.; Trstenjak, B. Visual Studio - univerzalni alat za rzvoj aplikacija // Zbornik radova Međimurskog veleučilišta u Čakovcu. Vol. 2,  $1(2011)$ , str. 115-124., <https://hrcak.srce.hr/71334/>, 20.8.2022.
- <span id="page-44-1"></span>[21] Microsoft Visual Studio, (2022), <https://visualstudio.microsoft.com/>, 13.8.2022.
- <span id="page-44-2"></span>[22] Getting Started with Vuforia Engine in Unity, (2021), [https://library.](https://library.vuforia.com/getting-started/getting-started-vuforia-engine-unity/) [vuforia.com/getting-started/getting-started-vuforia-engine-unity/](https://library.vuforia.com/getting-started/getting-started-vuforia-engine-unity/), 15.8.2022.
- <span id="page-44-3"></span>[23] Vuforia developer portal, (2022), [https://developer.vuforia.com/](https://developer.vuforia.com/downloads/sdk/) [downloads/sdk/](https://developer.vuforia.com/downloads/sdk/), 15.8.2022.
- <span id="page-44-4"></span>[24] Image Targets, (2021), [https://library.vuforia.com/objects/](https://library.vuforia.com/objects/image-targets/) [image-targets/](https://library.vuforia.com/objects/image-targets/), 15.8.2022.
- <span id="page-44-5"></span>[25] Best Practices for Designing and Developing Image-Based Targets, (2021), [https://library.vuforia.com/objects/](https://library.vuforia.com/objects/best-practices-designing-and-developing-image-based-targets/) [best-practices-designing-and-developing-image-based-targets/](https://library.vuforia.com/objects/best-practices-designing-and-developing-image-based-targets/), 15.8.2022.
- <span id="page-44-6"></span>[26] About Blender, (2022), <https://www.blender.org/about/>, 16.8.2022.
- <span id="page-44-7"></span>[27] Download Blender, (2022), <https://www.blender.org/download/>, 16.8.2022.
- <span id="page-44-8"></span>[28] 3D Viewport, (2.5.2022), [https://docs.blender.org/manual/en/3.1/](https://docs.blender.org/manual/en/3.1/editors/3dview/index.html) [editors/3dview/index.html](https://docs.blender.org/manual/en/3.1/editors/3dview/index.html), 16.8.2022.
- <span id="page-44-9"></span>[29] Timeline, (19.8.2022), [https://docs.blender.org/manual/en/latest/](https://docs.blender.org/manual/en/latest/editors/timeline.htm) [editors/timeline.htm](https://docs.blender.org/manual/en/latest/editors/timeline.htm), 20.8.2022.
- <span id="page-44-10"></span>[30] Outliner, (2.5.2022), [https://docs.blender.org/manual/en/3.1/editors/](https://docs.blender.org/manual/en/3.1/editors/outliner/index.html) [outliner/index.html](https://docs.blender.org/manual/en/3.1/editors/outliner/index.html), 20.8.2022.
- <span id="page-44-11"></span>[31] Properties, (19.8.2022), [https://docs.blender.org/manual/en/latest/](https://docs.blender.org/manual/en/latest/editors/properties_editor.html) [editors/properties\\_editor.html](https://docs.blender.org/manual/en/latest/editors/properties_editor.html), 20.8.2022.
- <span id="page-44-12"></span>[32] Animator component, (13.8.2022), [https://docs.unity3d.com/Manual/](https://docs.unity3d.com/Manual/class-Animator.html) [class-Animator.html](https://docs.unity3d.com/Manual/class-Animator.html), 14.8.2022.
- <span id="page-45-0"></span>[33] Animator Controller, (13.8.2022), [https://docs.unity3d.com/Manual/](https://docs.unity3d.com/Manual/class-AnimatorController.html) [class-AnimatorController.html](https://docs.unity3d.com/Manual/class-AnimatorController.html), 14.8.2022.
- <span id="page-45-1"></span>[34] Importing a model with humanoid animations, (13.8.2022), [https://docs.](https://docs.unity3d.com/Manual/ConfiguringtheAvatar.html) [unity3d.com/Manual/ConfiguringtheAvatar.html](https://docs.unity3d.com/Manual/ConfiguringtheAvatar.html), 14.8.2022.
- <span id="page-45-2"></span>[35] Lean Touch, (4.3.2022), [https://assetstore.unity.com/packages/tools/](https://assetstore.unity.com/packages/tools/input-management/lean-touch-30111) [input-management/lean-touch-30111](https://assetstore.unity.com/packages/tools/input-management/lean-touch-30111), 14.8.2022.
- <span id="page-45-3"></span>[36] Canvas, (6.10.2020), [https://docs.unity3d.com/Packages/com.unity.](https://docs.unity3d.com/Packages/com.unity.ugui@1.0/manual/UICanvas.html) [ugui@1.0/manual/UICanvas.html](https://docs.unity3d.com/Packages/com.unity.ugui@1.0/manual/UICanvas.html), 16.8.2022.
- <span id="page-45-4"></span>[37] Image, (6.10.2020), [https://docs.unity3d.com/Packages/com.unity.ugui@](https://docs.unity3d.com/Packages/com.unity.ugui@1.0/manual/script-Image.html) [1.0/manual/script-Image.html](https://docs.unity3d.com/Packages/com.unity.ugui@1.0/manual/script-Image.html), 17.8.2022.
- [38] Sprites, (24.2.2021), [https://docs.unity3d.com/2020.1/Documentation/](https://docs.unity3d.com/2020.1/Documentation/Manual/Sprites.html) [Manual/Sprites.html](https://docs.unity3d.com/2020.1/Documentation/Manual/Sprites.html), 17.8.2022.
- [39] IMGUI Controls, (13.8.2022), [https://docs.unity3d.com/Manual/](https://docs.unity3d.com/Manual/gui-Controls.html) [gui-Controls.html](https://docs.unity3d.com/Manual/gui-Controls.html), 17.8.2022.
- [40] Overview of classes, structs, and records in  $C#$ , (12.8.2022), [https://docs.](https://docs.microsoft.com/en-us/dotnet/csharp/fundamentals/object-oriented) [microsoft.com/en-us/dotnet/csharp/fundamentals/object-oriented](https://docs.microsoft.com/en-us/dotnet/csharp/fundamentals/object-oriented), 17.8.2022.
- <span id="page-45-5"></span>[41] Build Settings, (13.8.2022), [https://docs.unity3d.com/Manual/](https://docs.unity3d.com/Manual/BuildSettings.html) [BuildSettings.html](https://docs.unity3d.com/Manual/BuildSettings.html), 20.8.2022.
- <span id="page-45-6"></span>[42] PlayerSettings, (13.8.2022), [https://docs.unity3d.com/ScriptReference/](https://docs.unity3d.com/ScriptReference/PlayerSettings.html) [PlayerSettings.html](https://docs.unity3d.com/ScriptReference/PlayerSettings.html), 20.8.2022.
- <span id="page-45-7"></span>[43] Hilsch, M.; Goldenbogen, B.; Sieben, C.; Höfer, C. T.; Rabe, J. P.; Klipp, E.; Herrmann, A.; Chiantia, S. Influenza A matrix protein M1 multimerizes upon binding to lipid membranes // Biophysical journal. Vol. 107, 4(2014), str. 912–923, <https://www.ncbi.nlm.nih.gov/pmc/articles/PMC4142230/>, 20.8.2022.
- <span id="page-45-8"></span>[44] About RCSB PDB: Enabling Breakthroughs in Scientific and Biomedical Research and Education, (2020), <https://www.rcsb.org/pages/about-us/index>, 20.8.2022.

<span id="page-46-0"></span>[45] Kroto, H. W.; Walton, D. R. M. Fullerene // Encyclopedia Britannica. (13.3.2019.) <https://www.britannica.com/science/fullerene>, 12.8.2022.